## **Anotação de Responsabilidade Técnica - ART** MÚLTIPLA

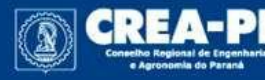

www.crea-pr.org.br

## **Novo Sistema de ARTs do Crea-PR**

O novo sistema de ARTs do Crea-PR visa atender a Resolução 1.137/2023 do Confea, que prevê a ART Nacional.

Este tutorial vai auxiliar no preenchimento da ART de **Múltipla** no novo sistema, explicando campo a campo.

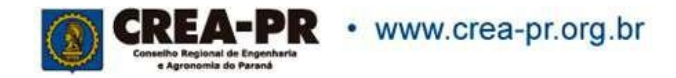

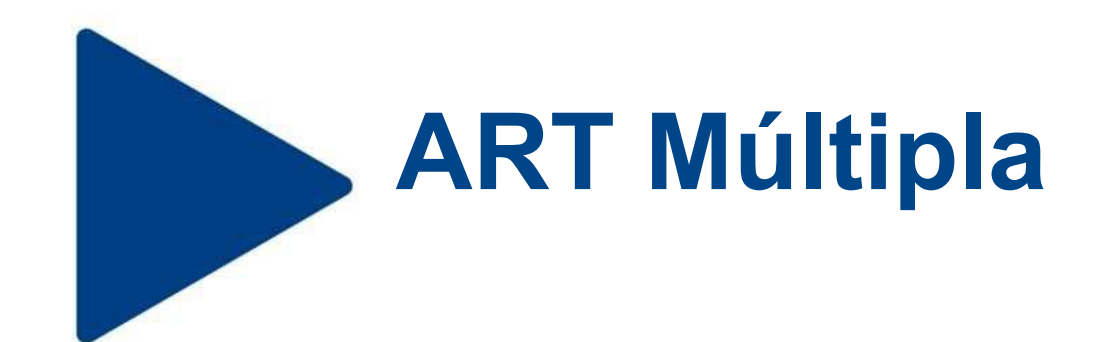

A ART múltipla está prevista na **Resolução 1.137/2023** do Confea:

"Art. 9º Quanto à tipificação, a ART pode ser classificada em:

I – ART de obra ou serviço, relativa à execução de obras ou prestação de serviços inerentes às profissões abrangidas pelo Sistema Confea/Crea;

**II – ART de obra ou serviço de rotina, denominada ART múltipla, que especifica vários contratos referentes à execução de obras ou à prestação de serviços em determinado período; e**

III – ART de cargo ou função, relativa ao vínculo com pessoa jurídica para desempenho de cargo ou função técnica."

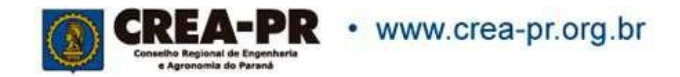

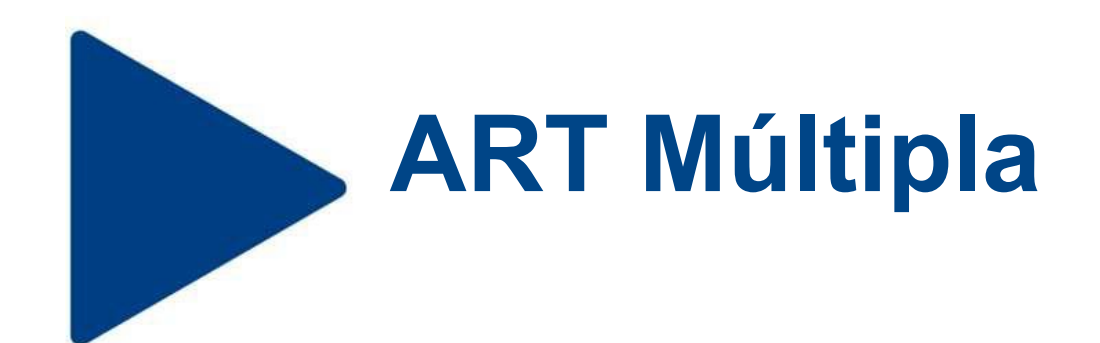

Os serviços que podem ser registrados em ART Múltipla estão previstos no anexo da DN 120/2023 do Confea.

A lista de serviços que permitem o preenchimento de ART múltipla pode ser encontrada no site do Crea-PR, na aba Profissional > Anotação de Responsabilidade Técnica > Tipos de ART > Múltipla.

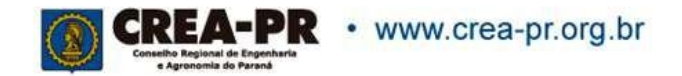

## **Área Restrita**

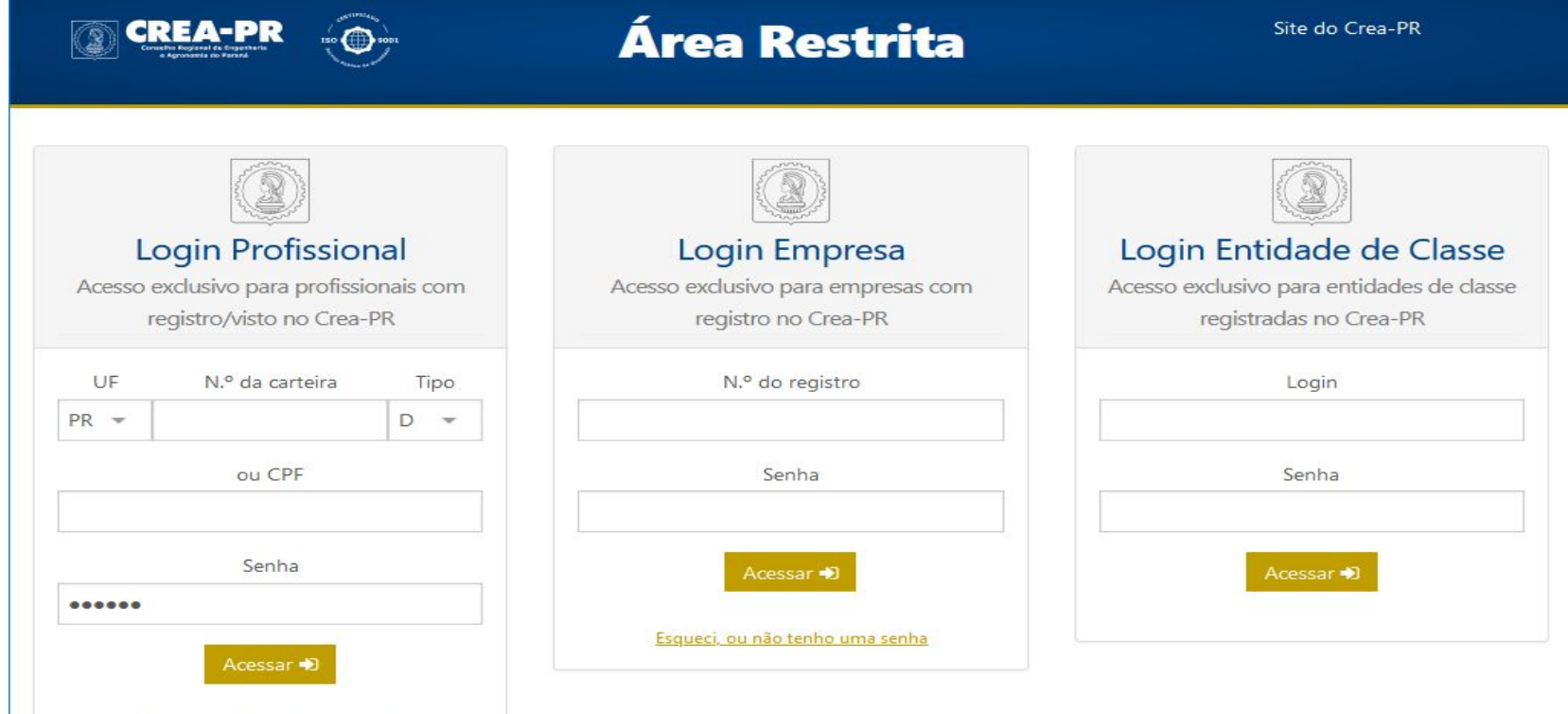

#### Não conseguiu fazer o seu login?

Esqueci, ou não tenho uma senha

. Em caso de dúvidas ou dificuldades no acesso, verifique nossos canais de atendimento ou ligue para 0800 041 0067

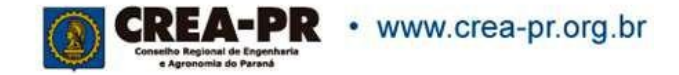

## **PREENCHENDO ART MÚLTIPLA**

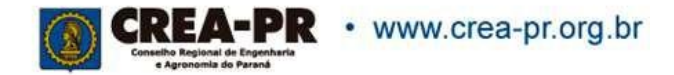

### **Área Restrita**

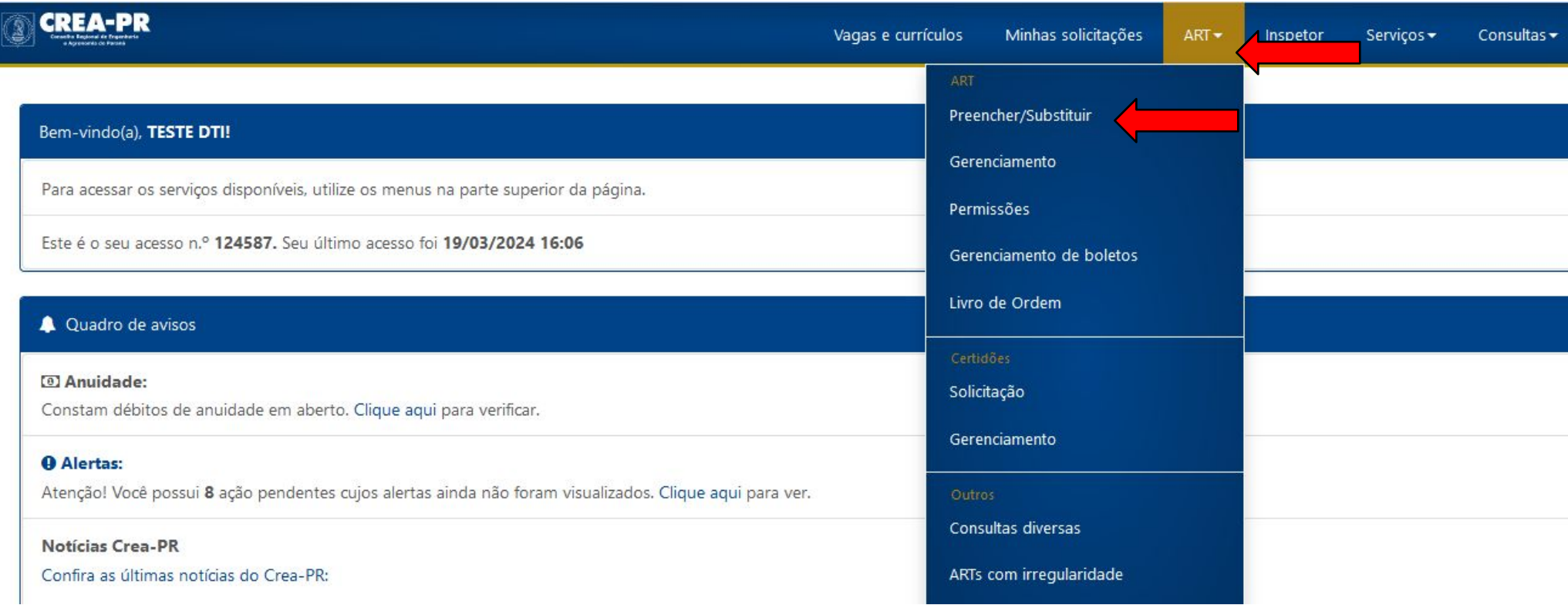

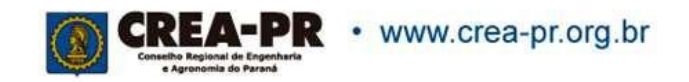

### **Opção de Registro**

Minhas solicitações Novo!

Eleicões ▼ Atendimento ▼ Sistemas ▼ A Profissional ▼  $ART -$  Servicos  $-$ Consultas  $\bullet$  Financeiro  $\bullet$ 

#### Preenchimento/Substituição de ART

#### $Q$  Dica:

Para aproveitar os dados de outra ART, acesse o menu Gerenciamento, localize a ART, clique no menu "Mais opções" e selecione "Copiar". Encontre mais informações e tutoriais de uso do novo sistema de ART em art.crea-pr.org.br.

os · Obra/Serviço o Múltipla <sup>o</sup> Coleta de Resi **OS SOLICIO** 

<sup>o</sup> Transporte de Resíduos Sólidos

· Coleta e Transporte de Resíduos Sólidos

- · Inspeção de Segurança Veicular
- · Produção técnica e especializada de lajes pré-fab
- · Execução de serviço técnico de receituário agron

#### Cargo/Função

- · Empresa registrada no Crea-PR ou em processo
- · Órgão público ou empresa não sujeita ao registr

ART múltipla deve se referir aos serviços prestados em um único mês.

A lista de serviços que permitem esse tipo de ART pode ser encontrada no nosso site, na aba Profissional > Anotação de Responsabilidade Técnica > Tipos de ART > Múltipla.

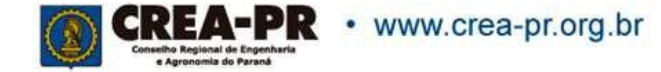

## **1ª Aba: Dados Gerais**

#### Dados da ART

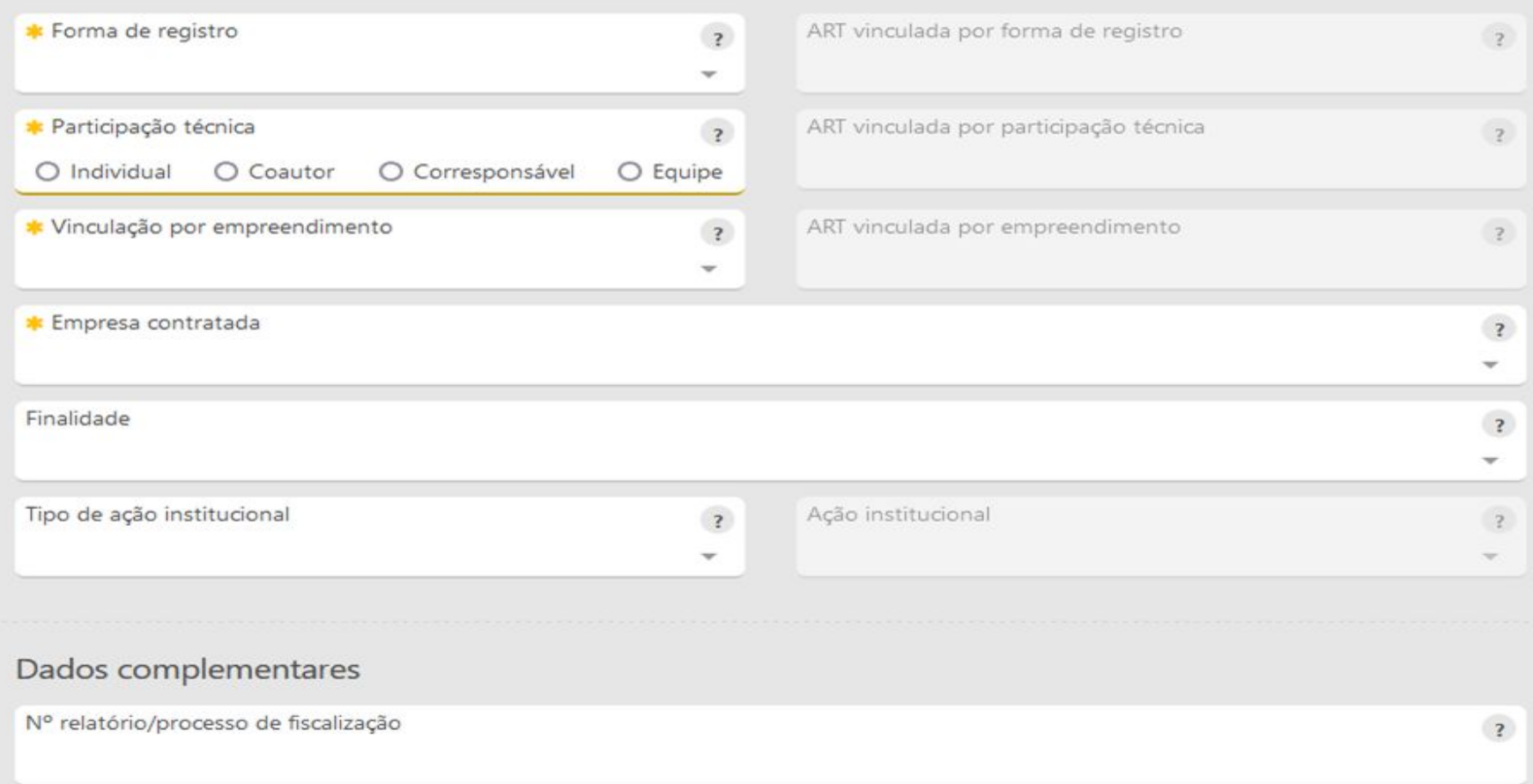

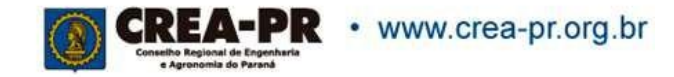

# **Dados da ART: Forma de Registro**

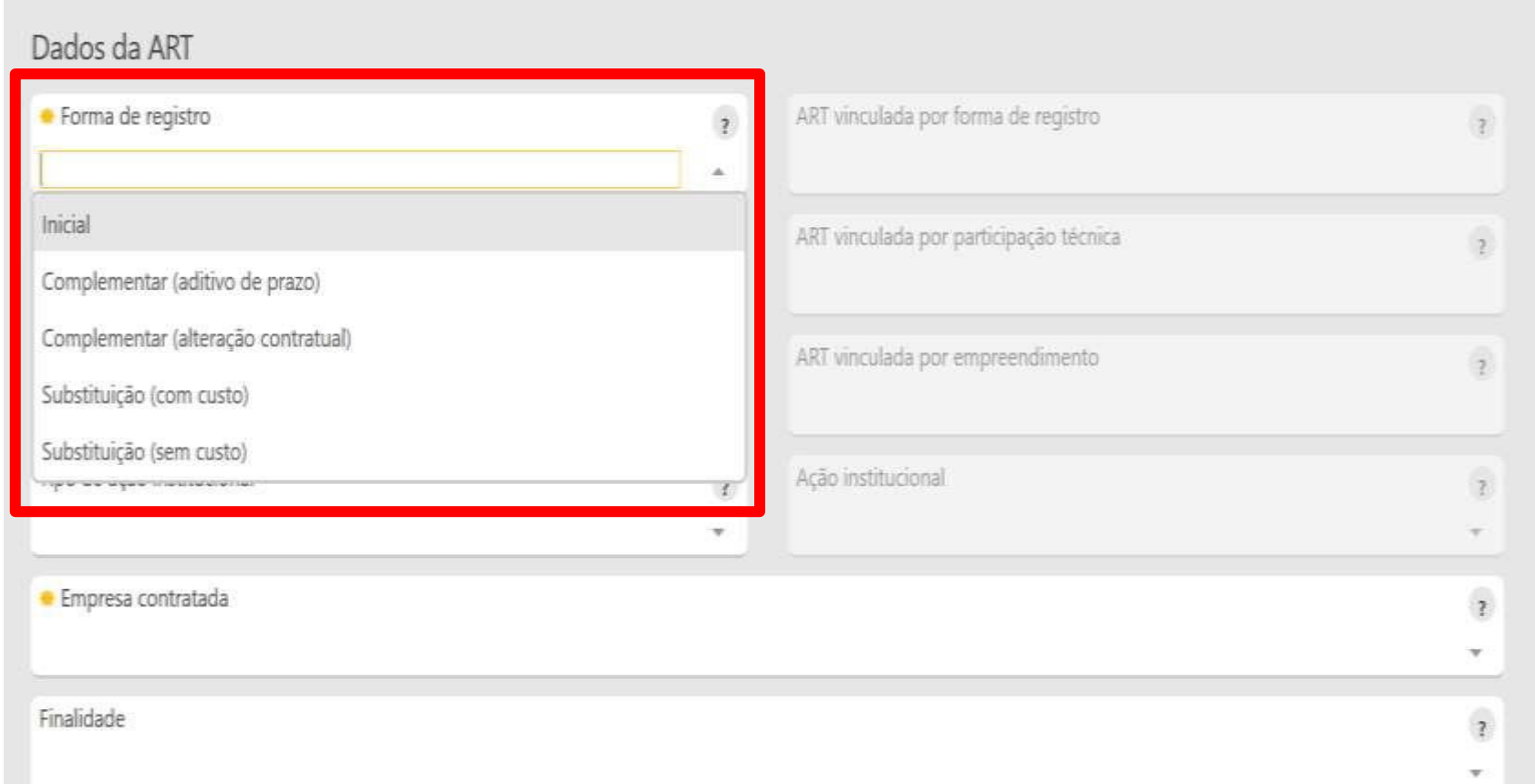

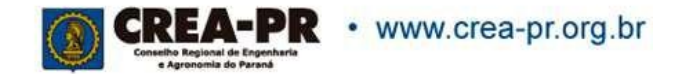

## **Forma de Registro**

**Inicial:** Primeira ou única ART do profissional para o serviço;

**Complementar (aditivo de prazo):** Deve ser registrada quando houver aditivo contratual que altere apenas o prazo;

**Complementar (alteração contratual):** Deve ser registrada para quando houver aditivo contratual;

**Substituição (com custo):** Usada para correção de dados ou inclusão de serviços não informados em uma ART existente;

**Substituição (sem custo):** Usada para correção de erros de preenchimento em uma ART existente (que não impliquem em alteração do objeto ou das atividades da ART substituída). É a atual RETIFICAÇÃO DE ART, só que sem análise administrativa e alterando o número da ART.

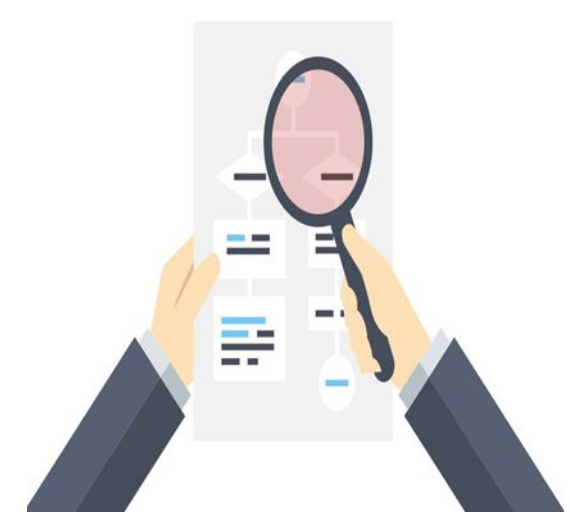

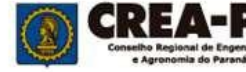

# **ART Vinculada por Forma de Registro**

Se o campo Forma de registro for preenchido diferente de INICIAL é obrigatório o preenchimento deste campo.

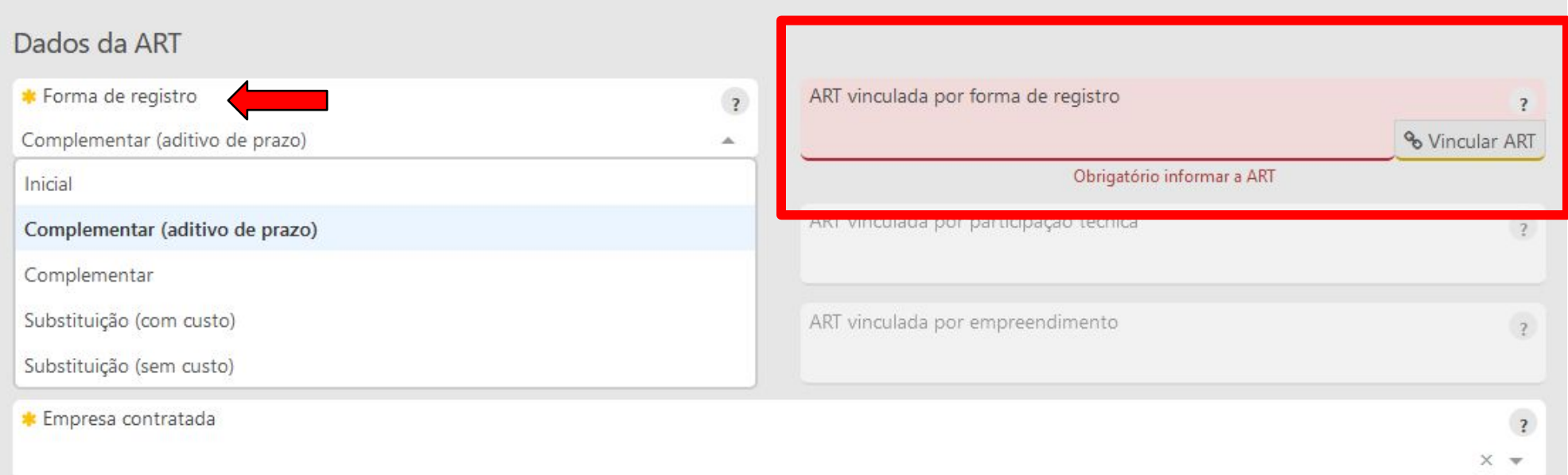

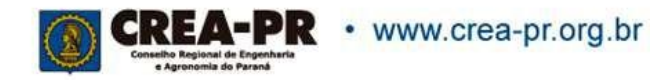

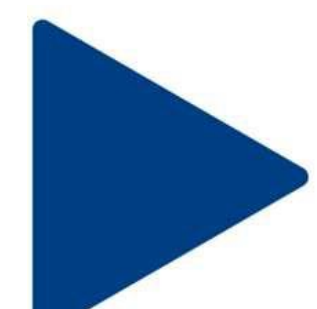

### **Participação Técnica**

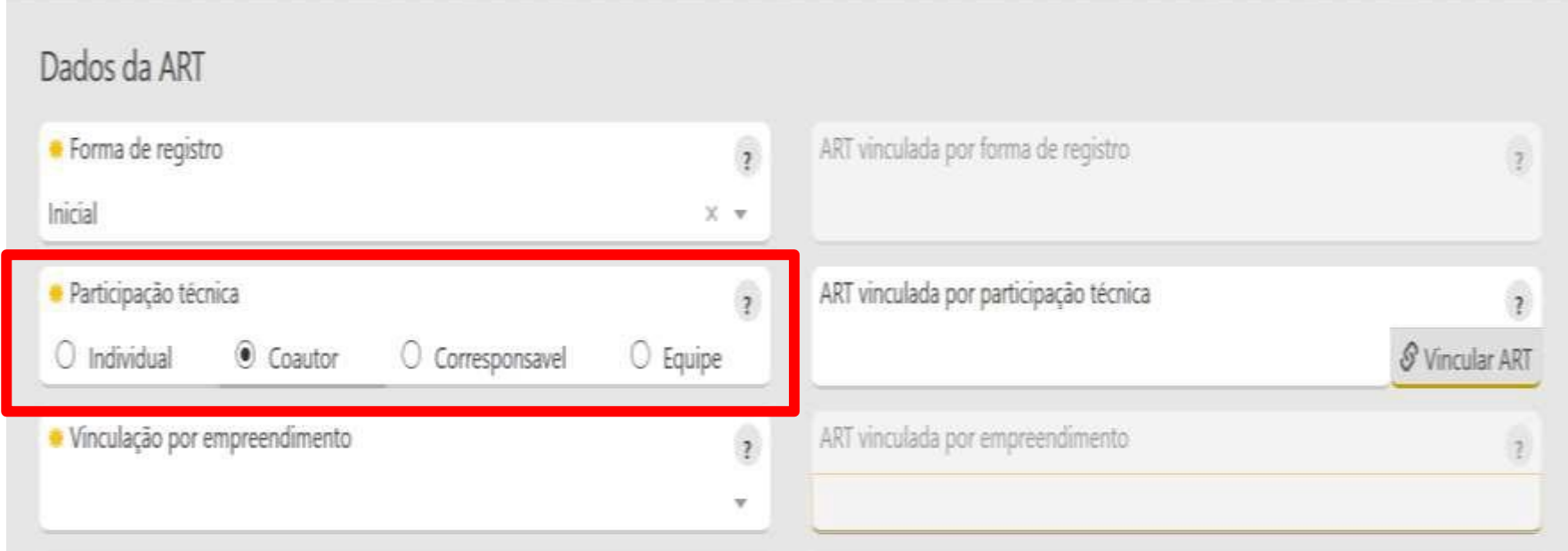

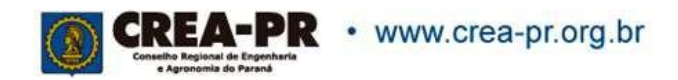

## **Participação Técnica**

**Individual**: indica que a atividade contratada é desenvolvida individualmente pelo profissional;

**Coautor**: indica que a atividade intelectual será desenvolvida ou elaborada por mais de um profissional. (Ex: planejamento, estudo, projeto);

**Corresponsável**: indica que a atividade executiva será desenvolvida em conjunto por mais de um profissional. (Ex: execução de obra, manutenção, instalação, operação);

**Equipe**: indica que vários profissionais realizarão atividades diferentes, objetos de um único contrato (Ex: projetos arquitetônico, estrutural e complementares para edifício complexo, como hospital, aeroporto, etc).

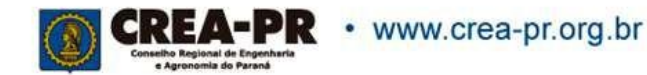

## **ART Vinculada por Participação Técnica**

Se preenchido o campo Participação Técnica diferente de INDIVIDUAL é obrigatório o preenchimento deste campo.

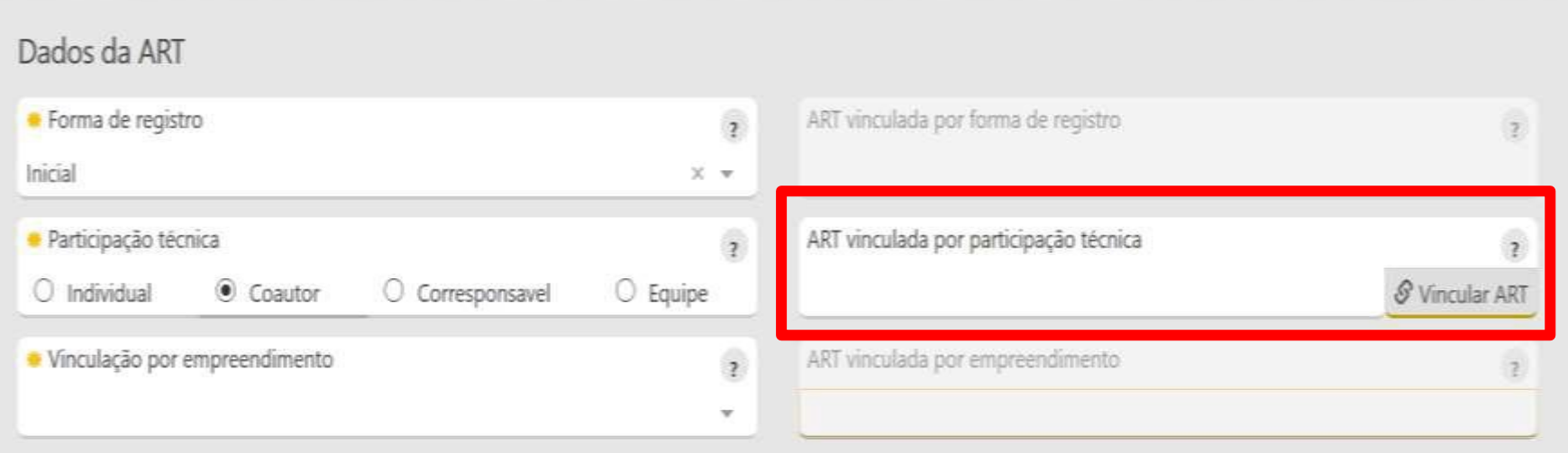

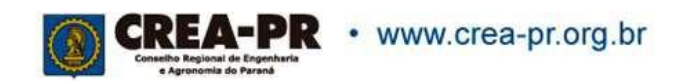

### **Vinculação por Empreendimento**

#### Dados da ART

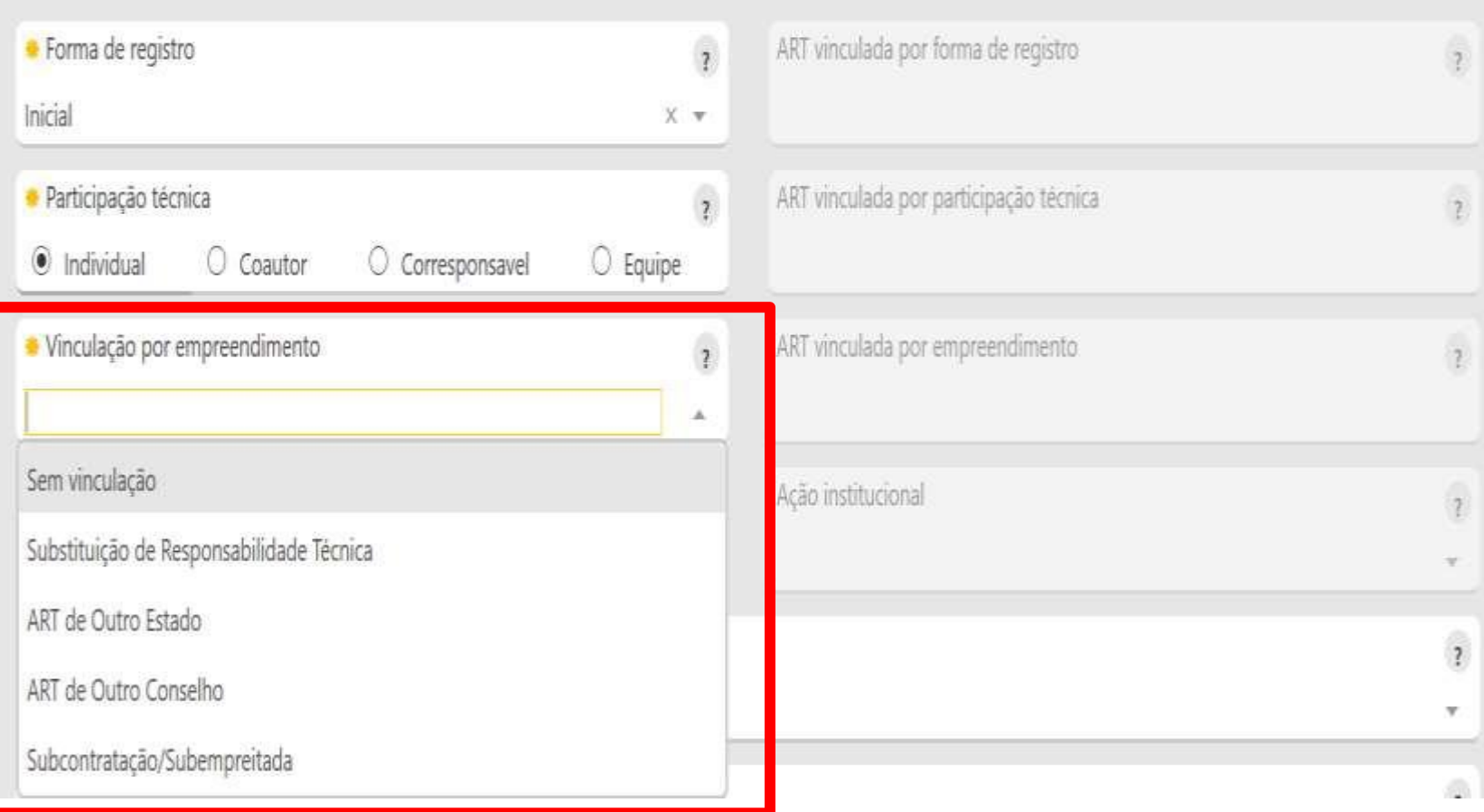

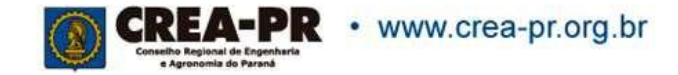

### **Vinculação por Empreendimento**

Esta vinculação deve ser utilizada em caso de subcontratações, substituição de responsável (troca de responsável técnico) ou então se for necessário vincular com ARTs de outros estados.

Também é possível indicar nº de documentos de responsabilidade de outro Conselho (RRT, TRT, RT, etc).

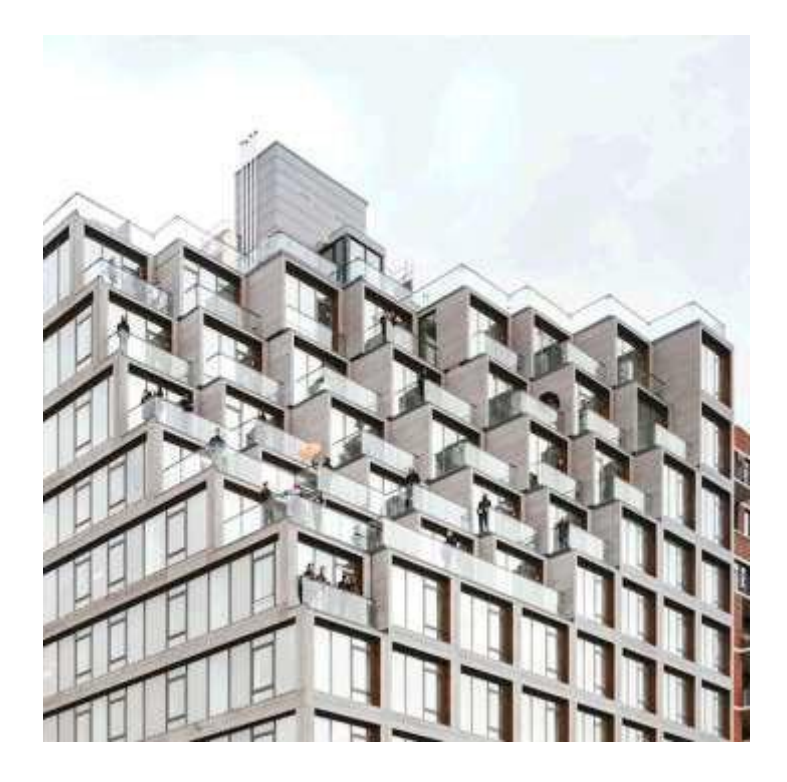

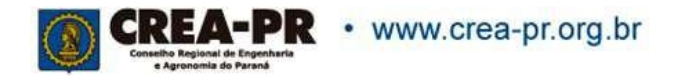

## **ART Vinculada por Empreendimento**

Se preenchido Vinculação por empreendimento diferente de SEM VINCULAÇÃO é obrigatório o preenchimento deste campo.

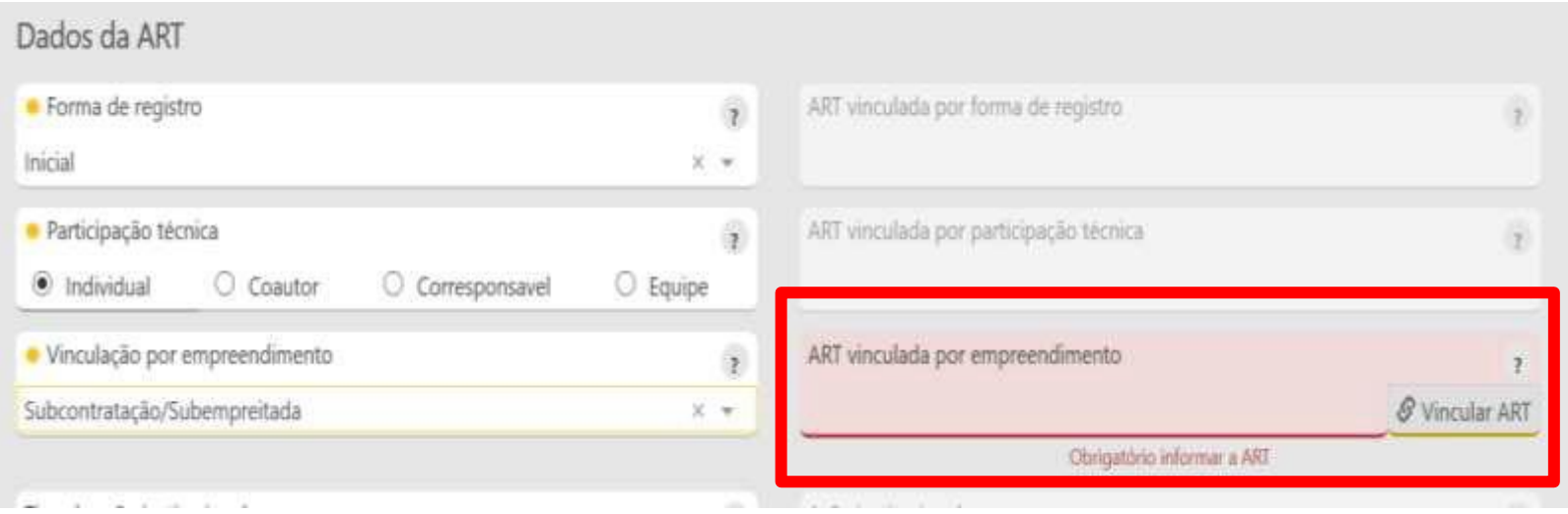

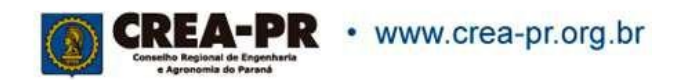

## **Empresa Contratada**

Informar se atua como autônomo ou por empresa. Só aparecem para selecionar as empresas em que seja responsável ou faça parte do quadro técnico perante o Crea-PR.

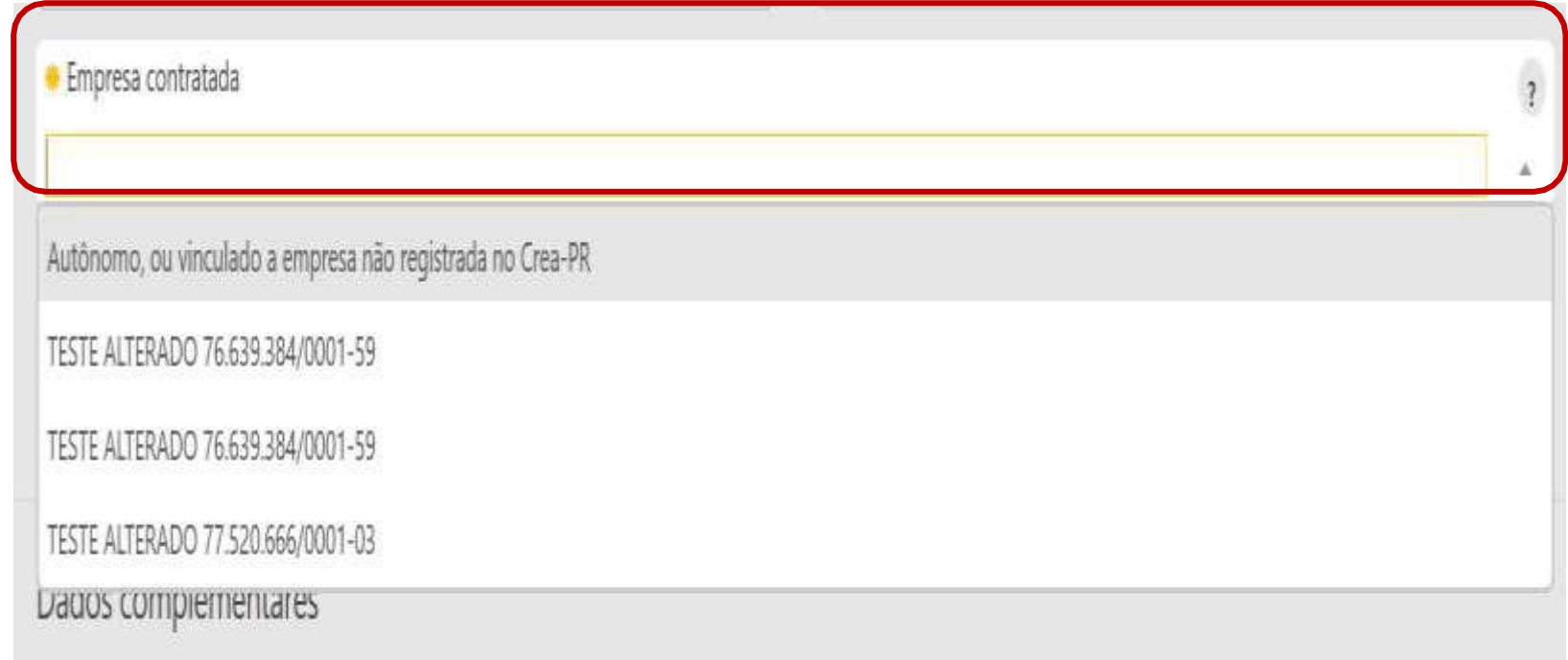

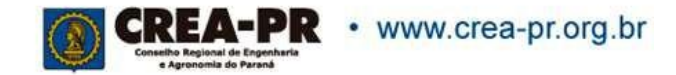

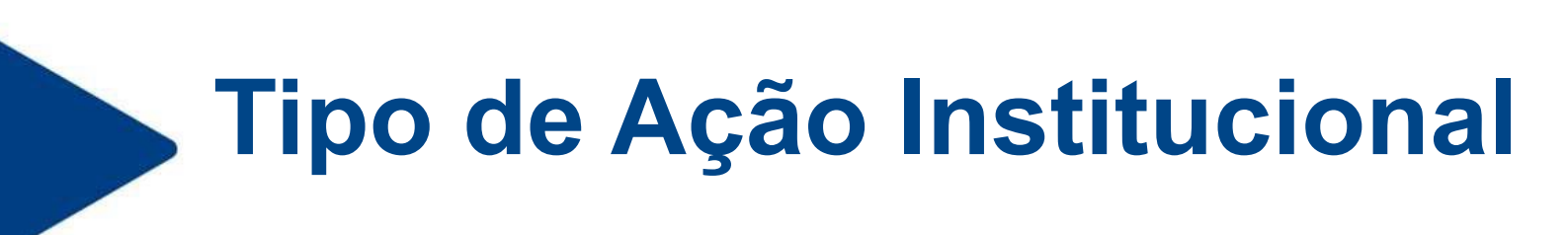

Ação institucional identifica o convênio do Crea que possibilita condições de excepcionalidade para registro da ART.

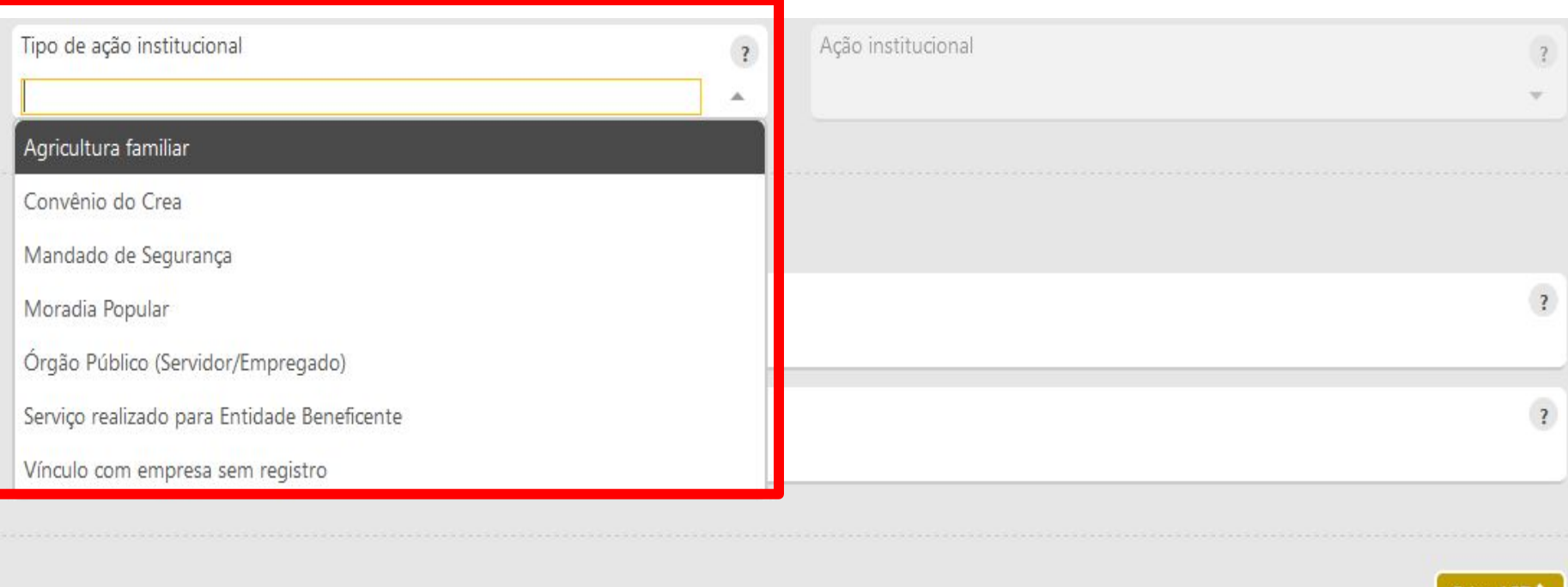

Criar ARI

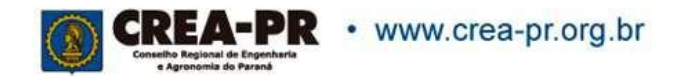

## **Tipo de Ação Institucional**

Não é um campo de preenchimento obrigatório, preencher apenas se houver uma ação institucional.

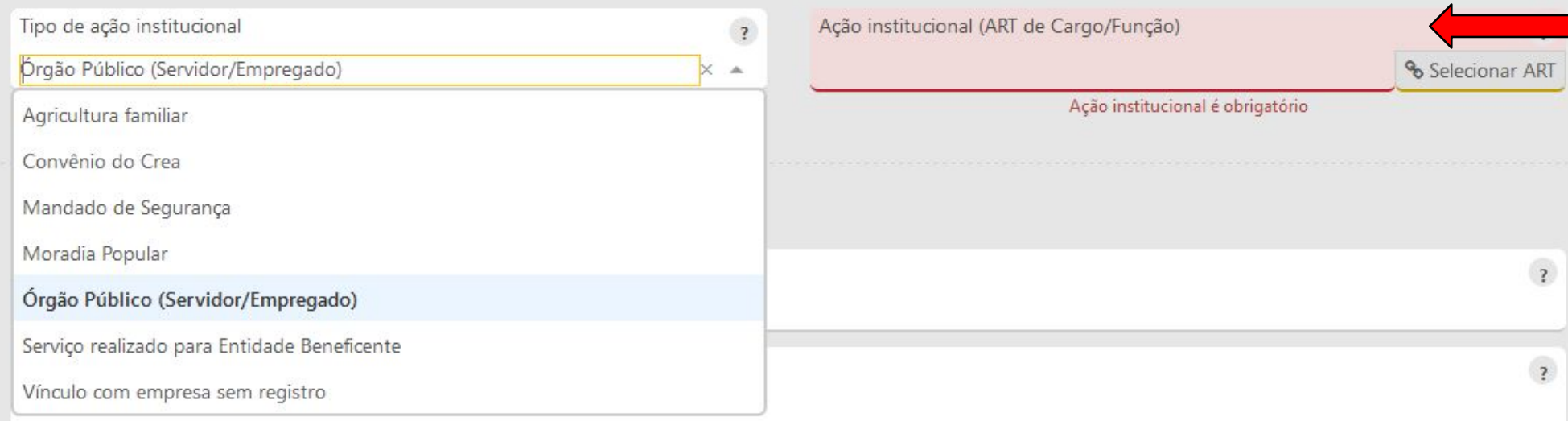

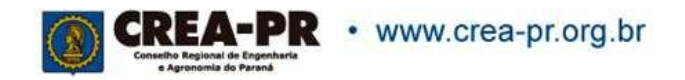

## **Dados Complementares**

Caso a obra/serviço tenha sido fiscalizada pelo Crea-PR, informe o nº do relatório e um apelido/nome que auxilie na localização desta ART no sistema, posteriormente.

Obs.: Este item não será impresso na ART, pois é uma informação para uso interno.

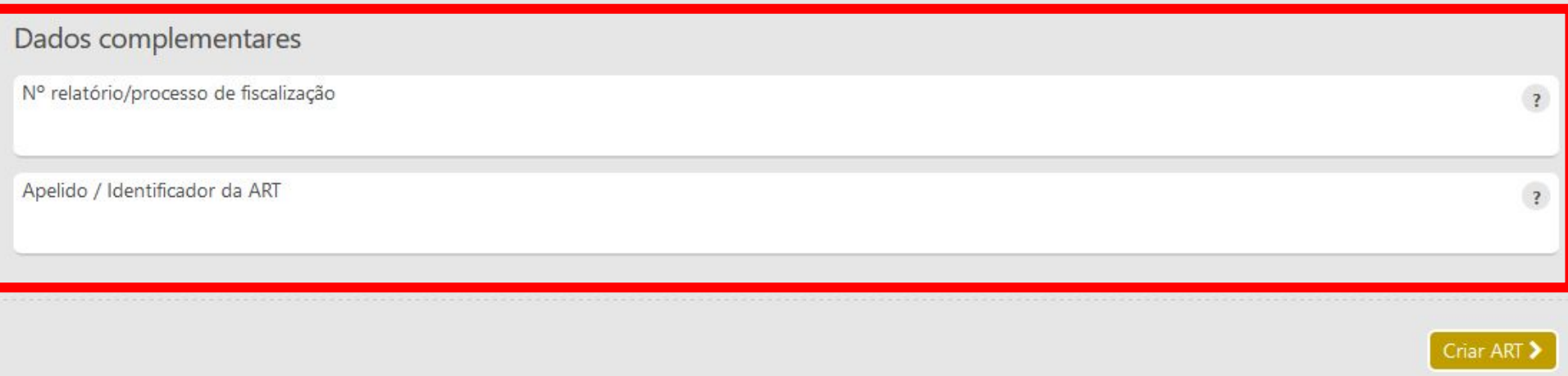

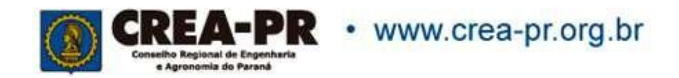

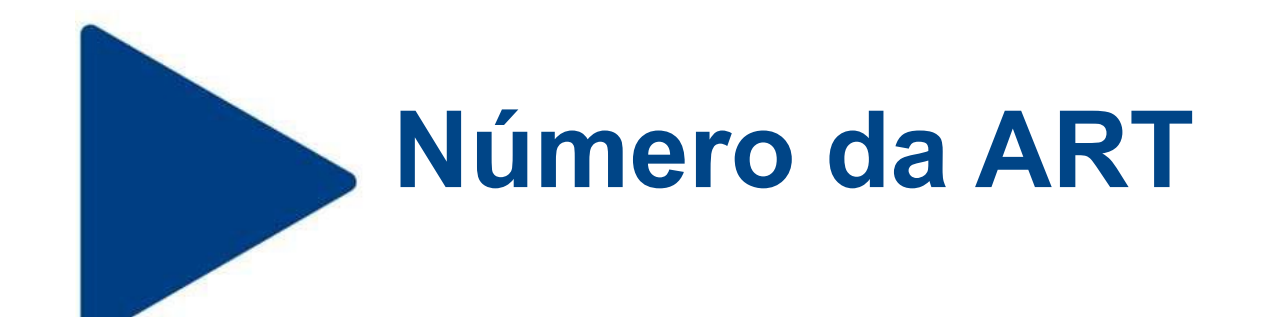

Após clicar na tela anterior no botão Criar ART > , o sistema já gera o número da sua ART.

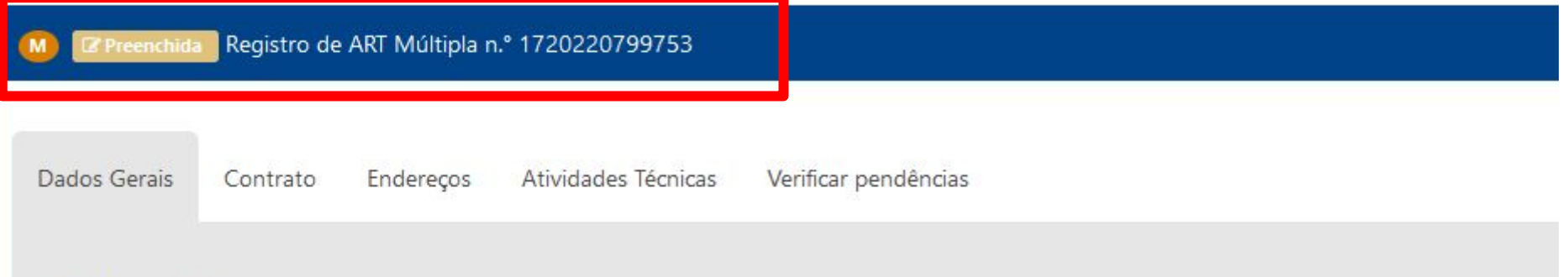

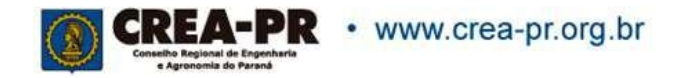

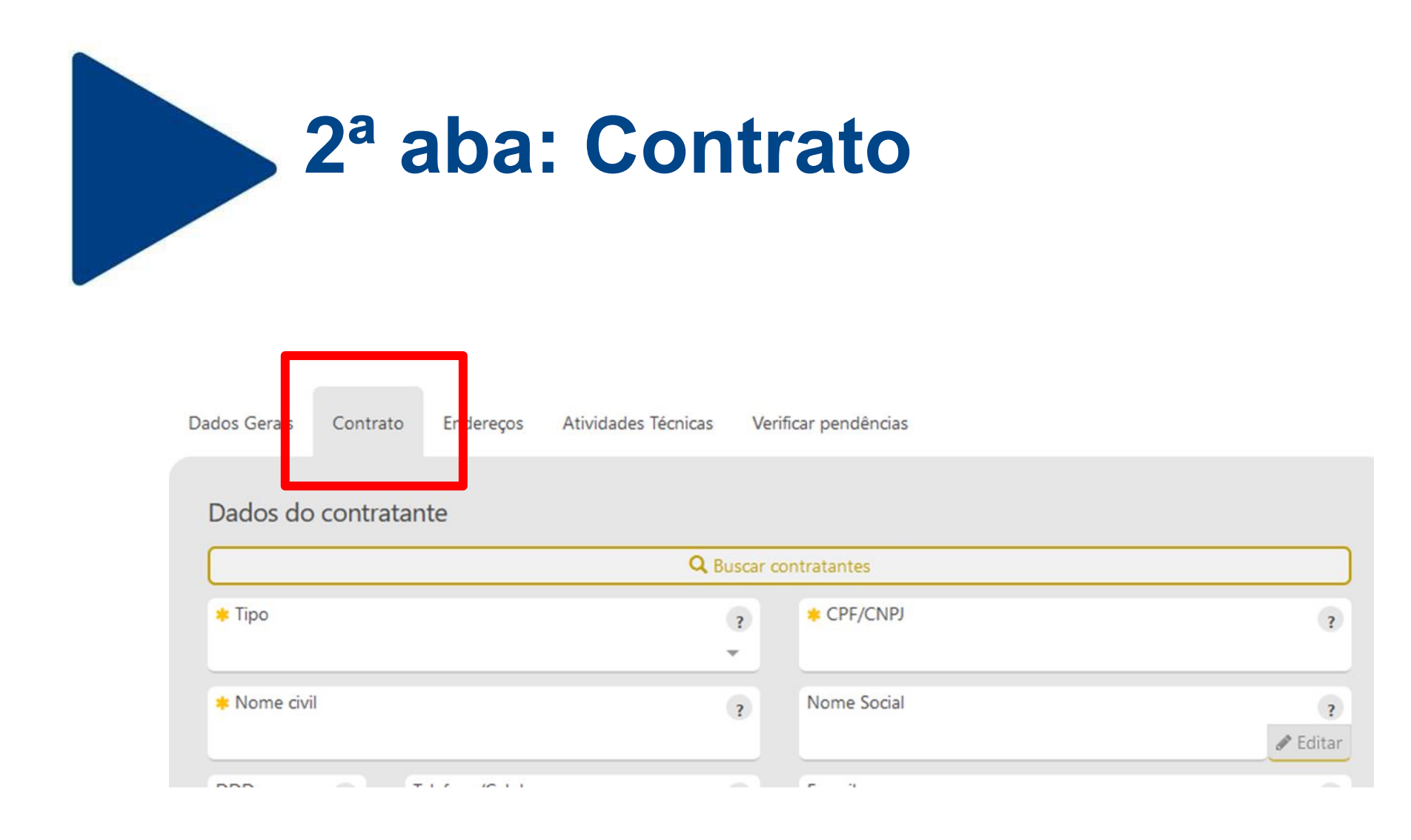

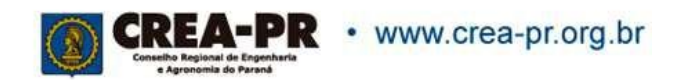

### **Dados do Contratante: Tipo**

Dados Gerais

Contrato

Enderecos Atividades Técnicas

Informações Complementares

#### Dados do contratante

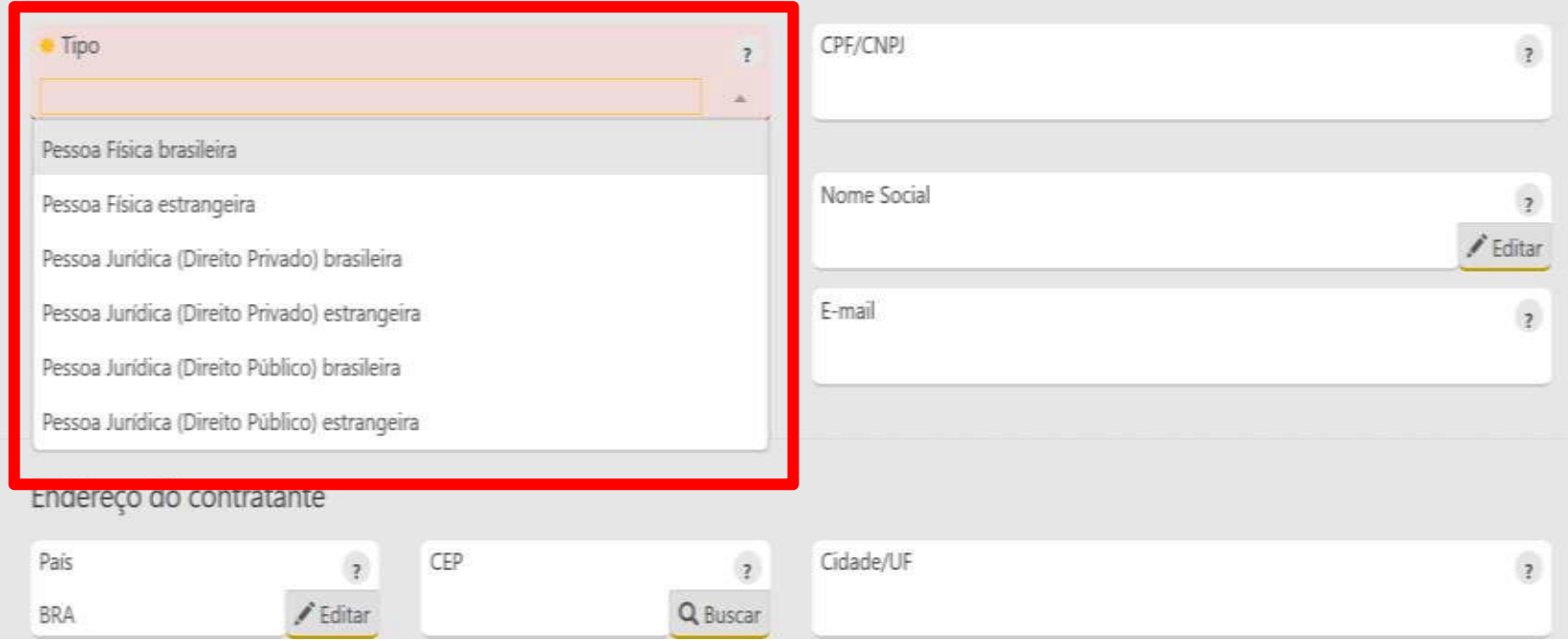

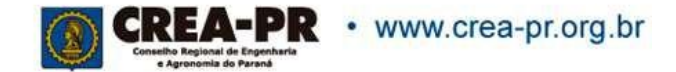

## **Dados do Contratante: Tipo**

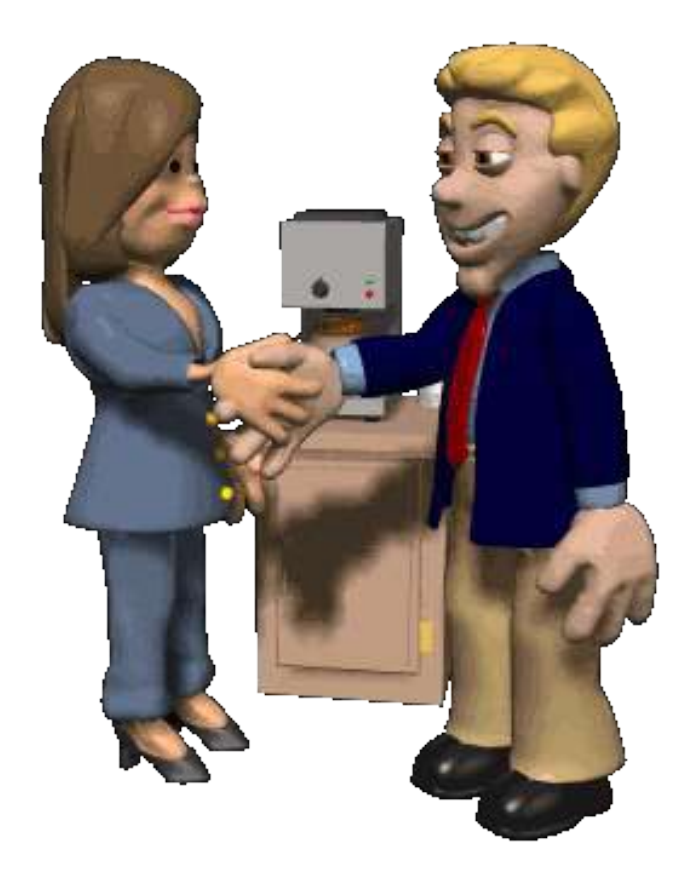

Informa o tipo de contratante da obra ou serviço, de acordo com as seguintes definições:

#### **Pessoa Jurídica de Direito Privado**:

empresário, sociedade de economia mista, empresa pública, fundação, associação, sociedade, organização religiosa e partido político.

**Pessoa Jurídica de Direito Público**: União, Estados, Distrito Federal, municípios, autarquias e demais entidades de caráter público criadas por lei.

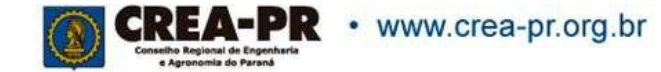

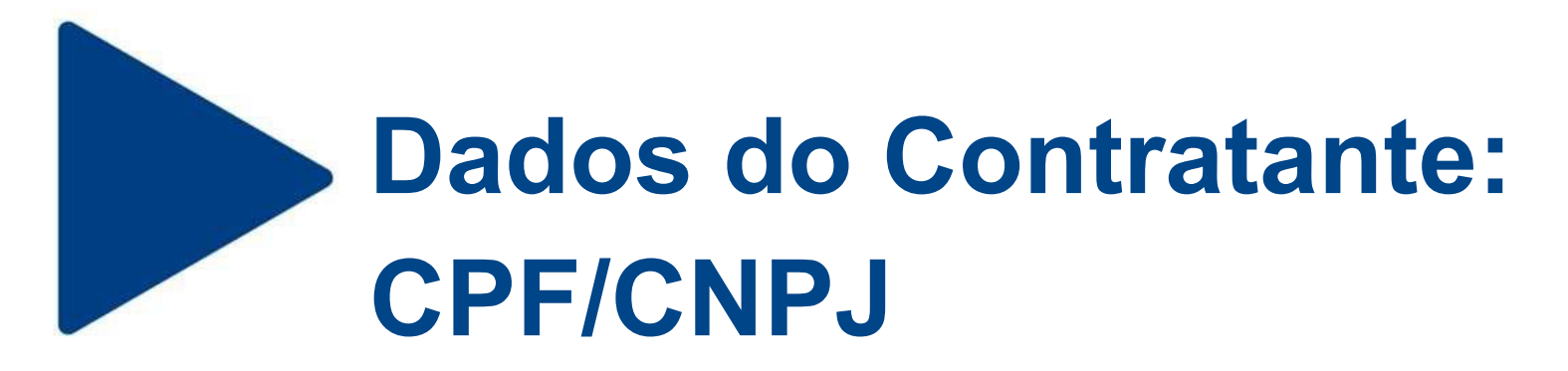

Informar o CPF/CNPJ do contratante. Em caso de estrangeiro, não é obrigatório informar.

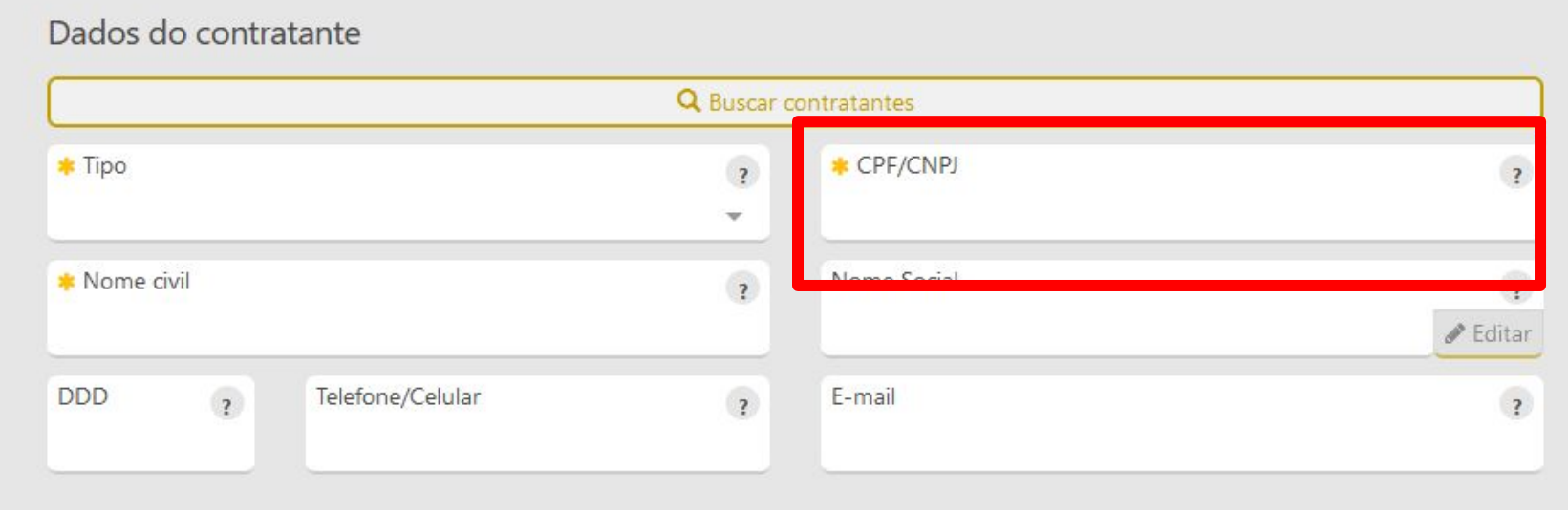

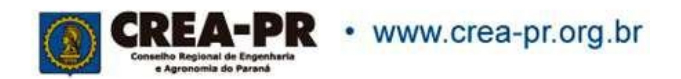

## **Dados do Contratante: Nome ou Razão social**

Informar o nome ou razão social do contratante. Se for uma empresa com registro no Crea-PR, o sistema buscará os dados do cadastro.

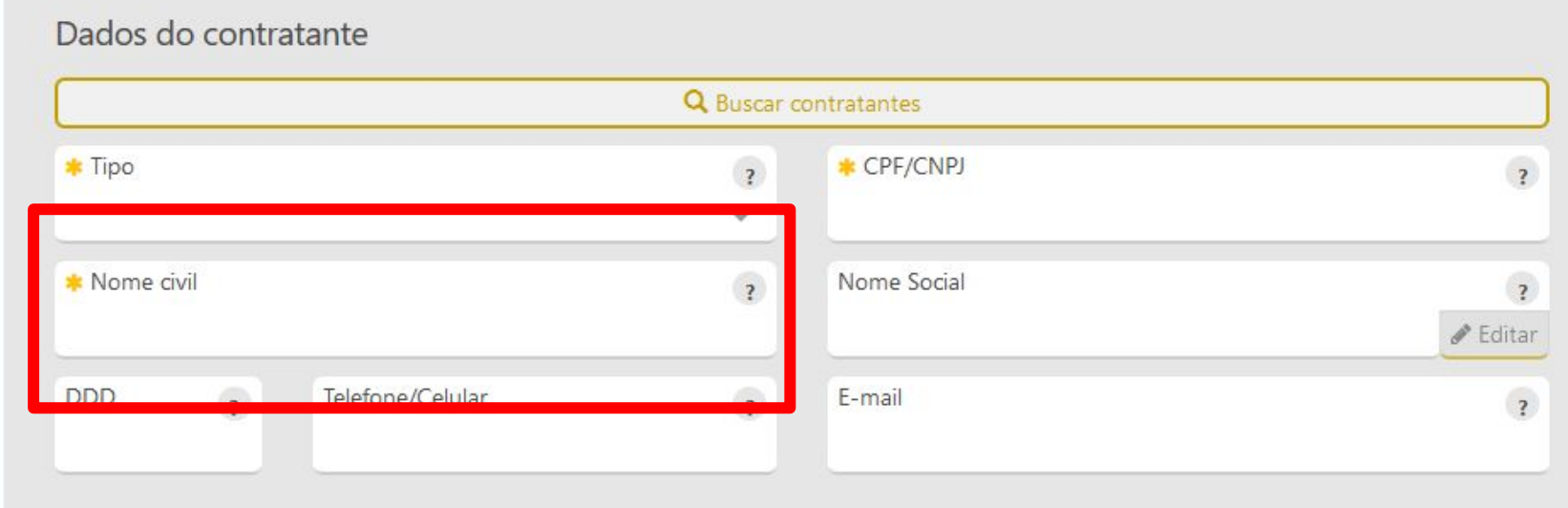

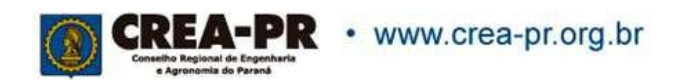

## **Dados do Contratante: Nome social**

Preencher apenas se possuir o nome social conforme Decreto Federal N.º 8.727/2016.

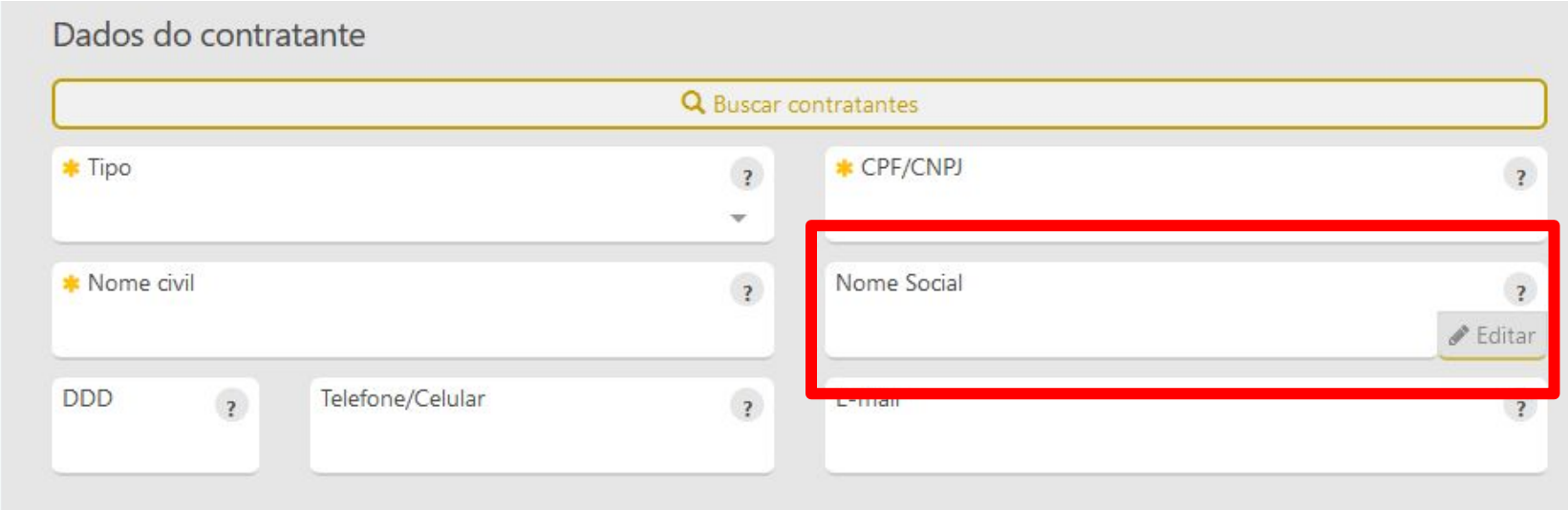

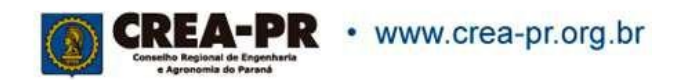

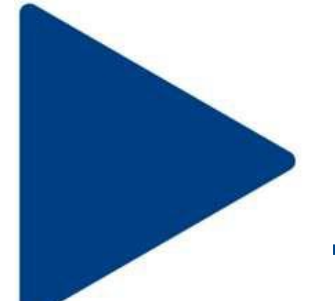

### **Dados do Contratante: DDD, telefone e e-mail**

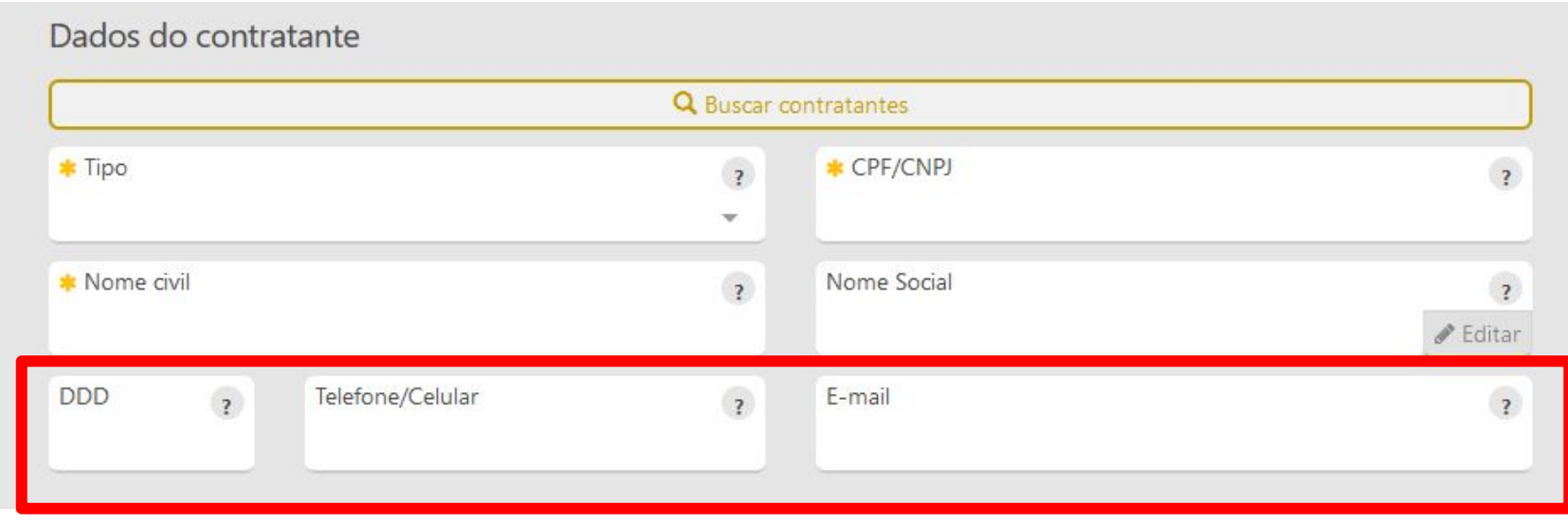

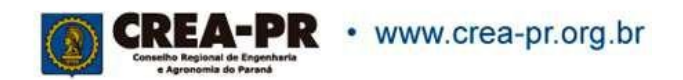

## **Endereço do Contratante**

Ao preencher o CEP, o sistema busca o endereço sendo necessário o preenchimento do número e complemento.

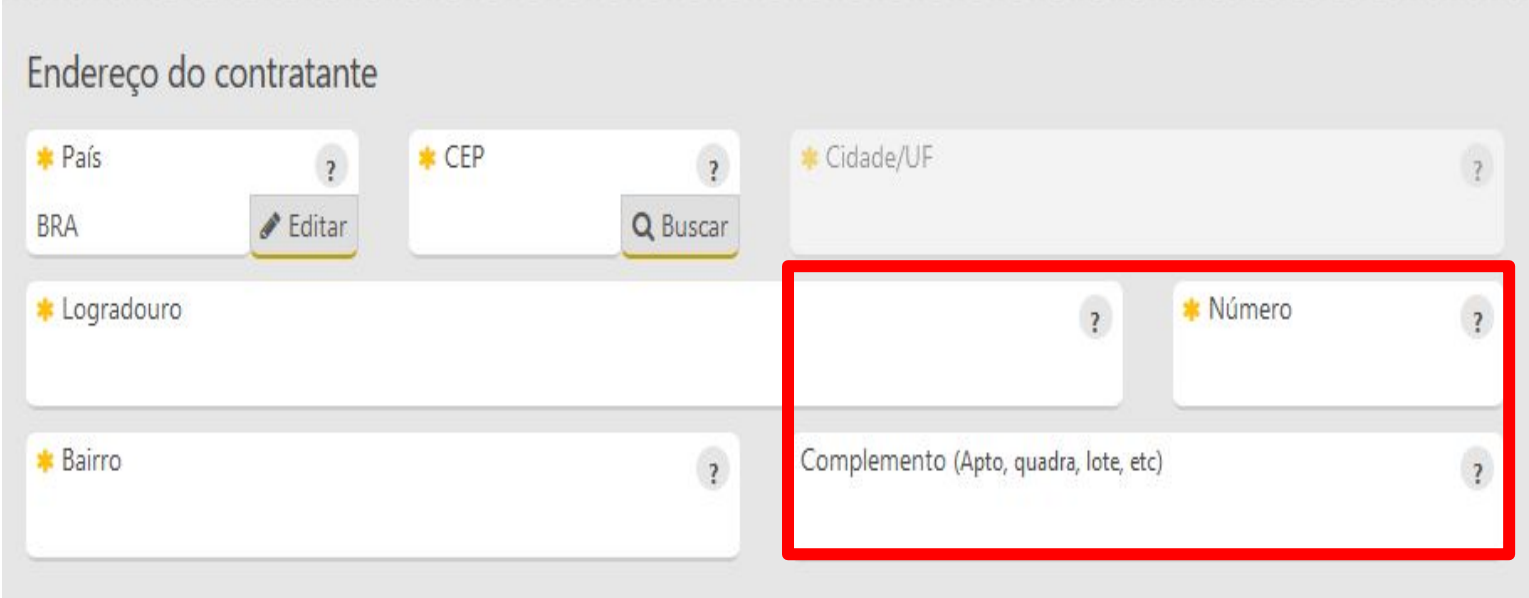

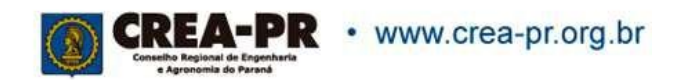

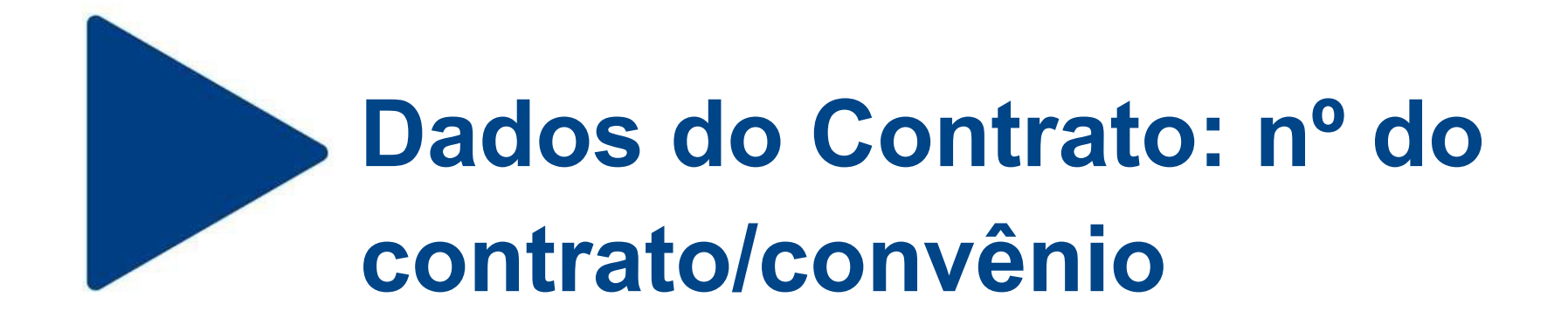

Informar o n.º ou código do contrato firmado, se houver. Não é um campo de preenchimento obrigatório.

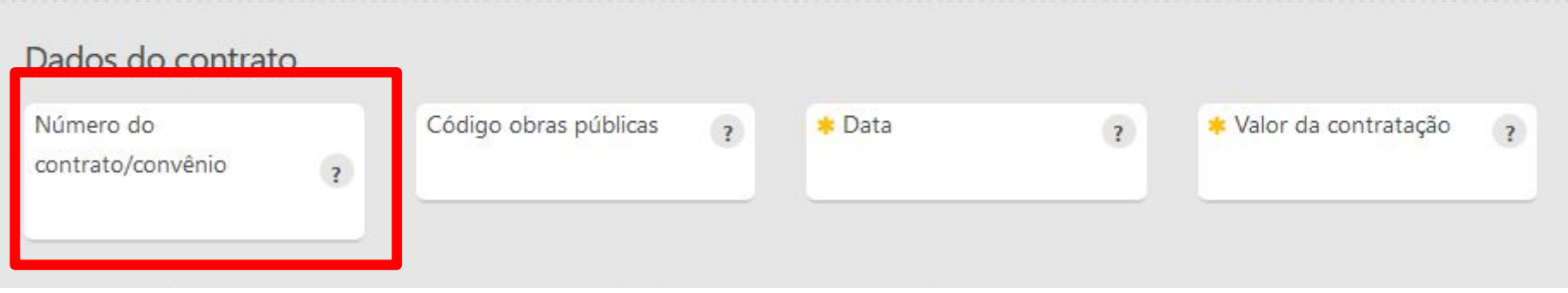

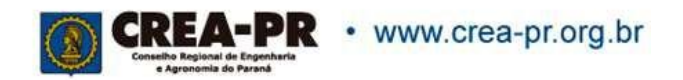

# **Dados do Contrato: Código obras públicas**

Informar o código do cadastro da obra junto ao órgão público de controle, se houver. Não é um campo de preenchimento obrigatório.

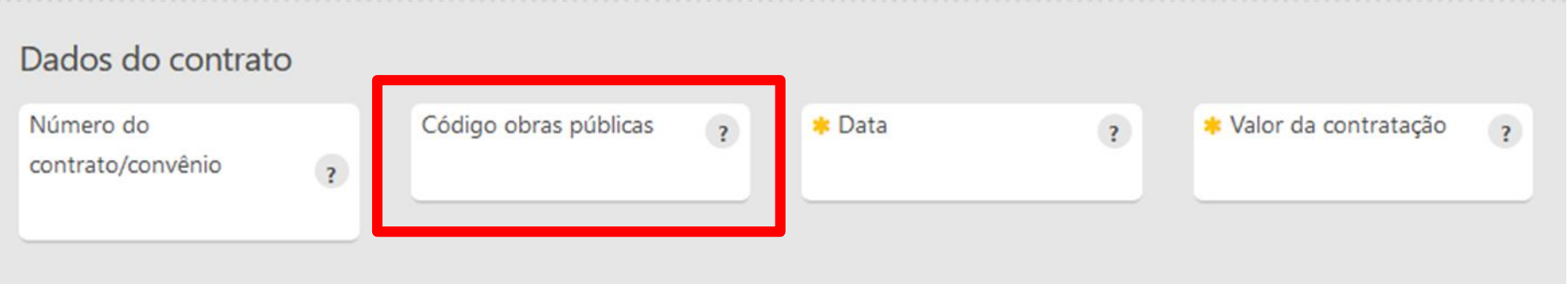

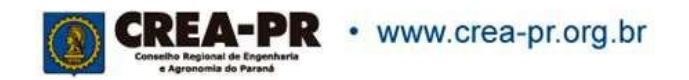

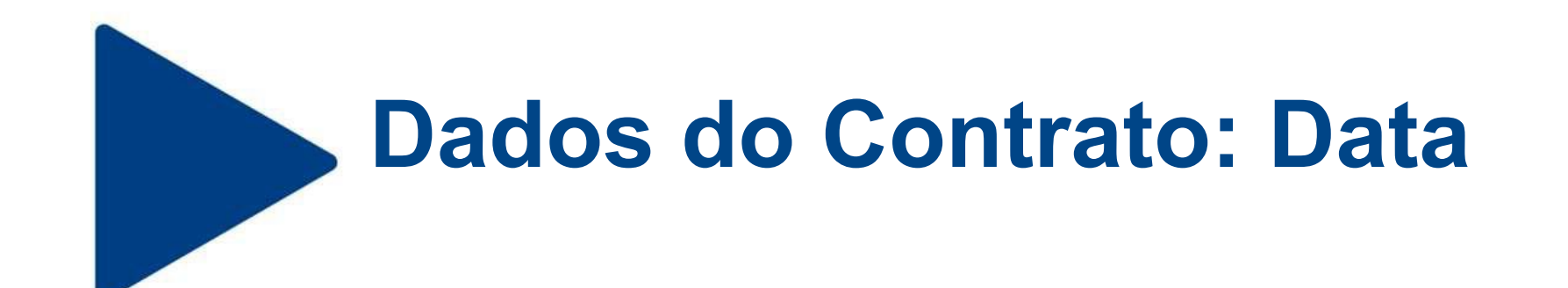

### Informar a data de assinatura do contrato.

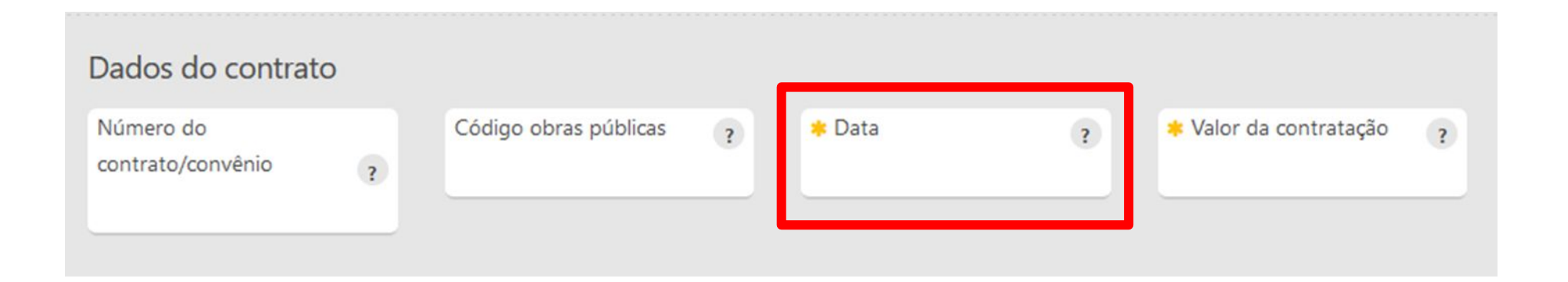

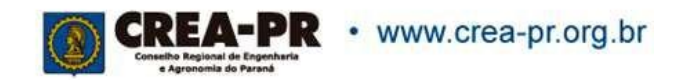

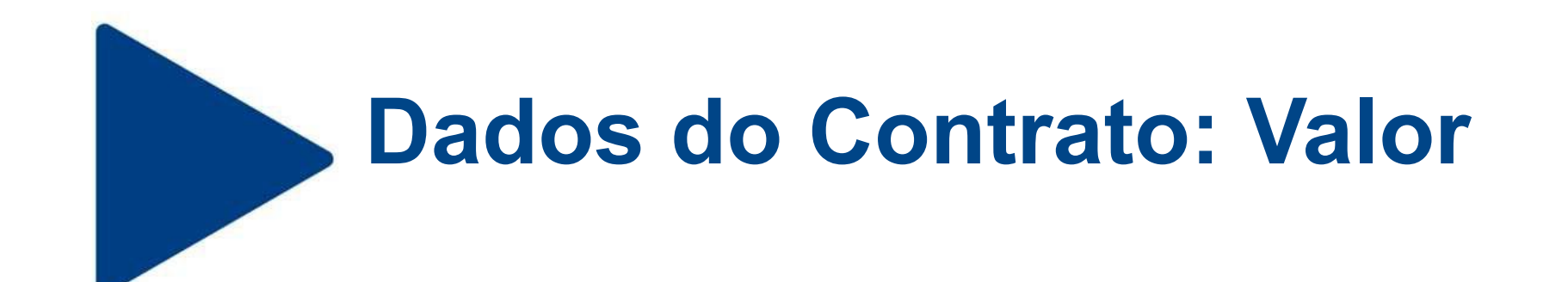

### Informar o valor total do contrato.

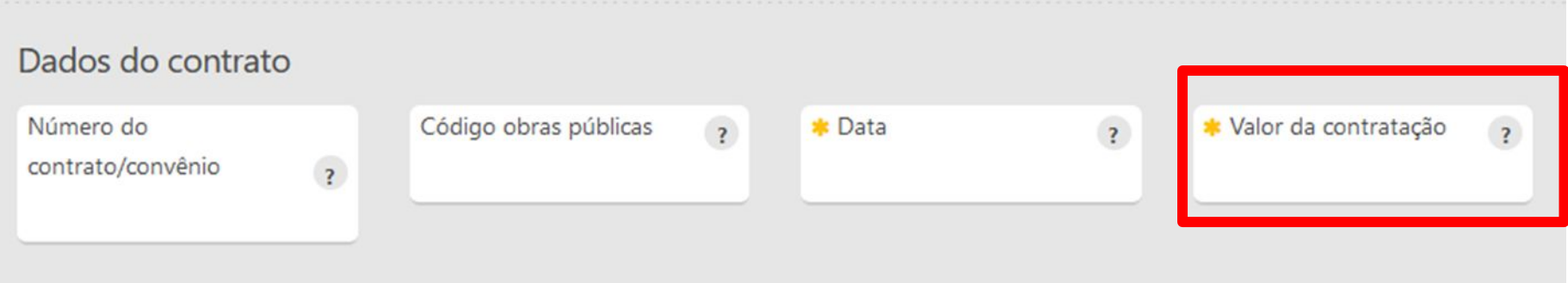

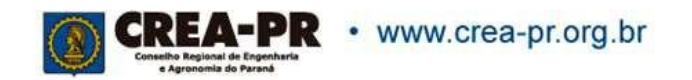

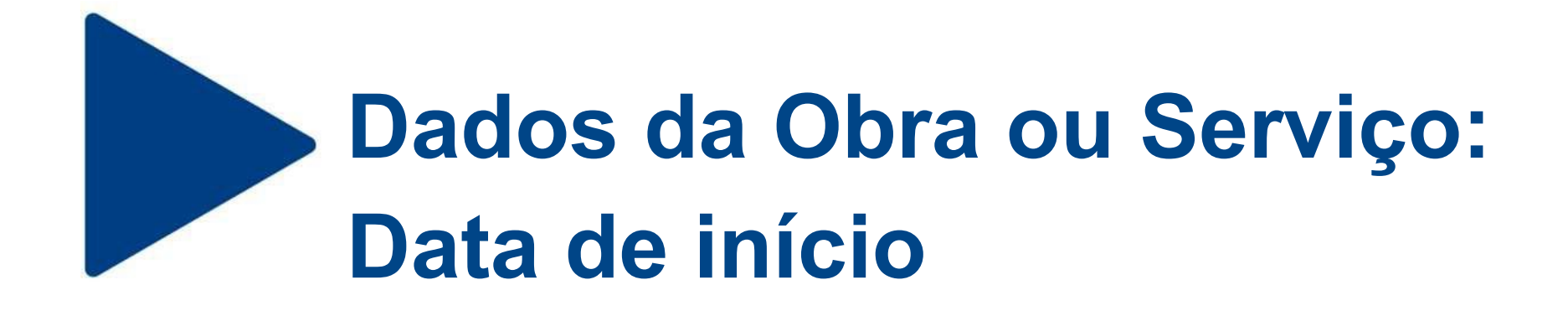

Informar a previsão de início dos serviços contratados. Essa data não pode ser anterior à data do registro profissional.

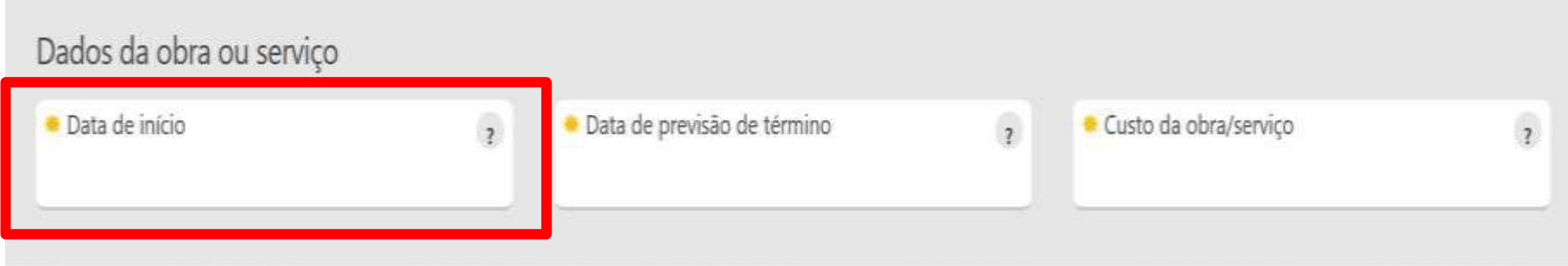

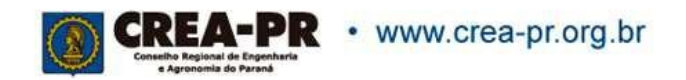

# **Dados da Obra ou Serviço: Data de previsão de término**

Informar a previsão de término dos serviços contratados.

A data não pode ser anterior à data atual, caso contrário será necessário realizar a recuperação da ART

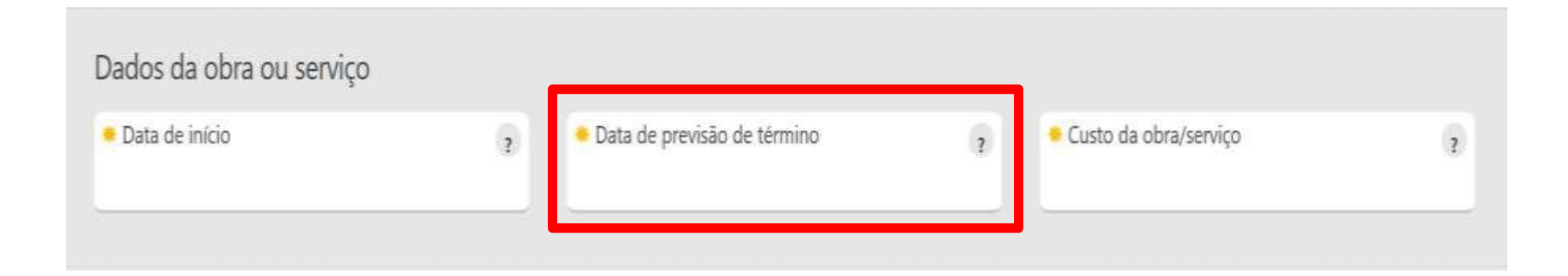

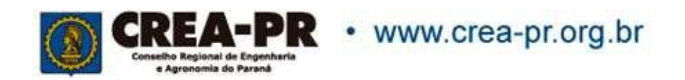

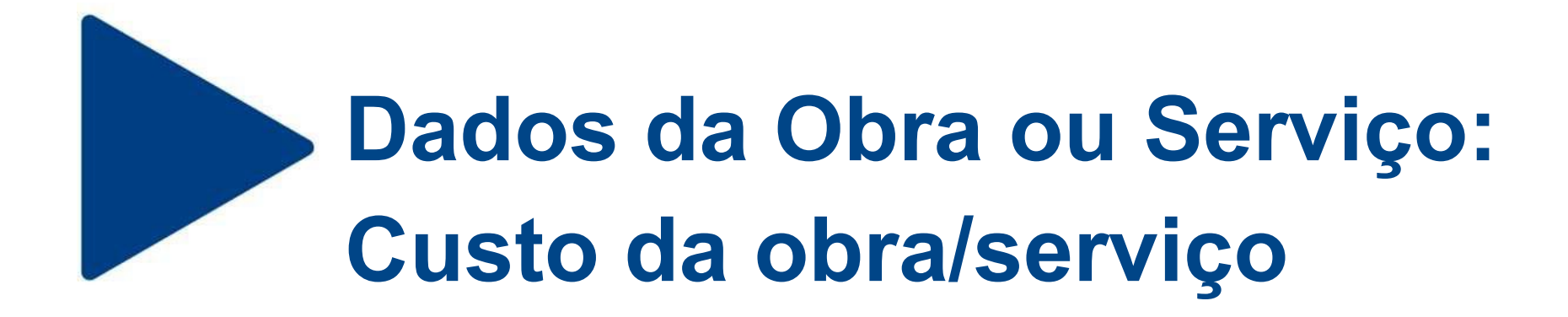

Informar o custo da obra/serviço (incluindo materiais e mão de obra). Não é um campo de preenchimento obrigatório.

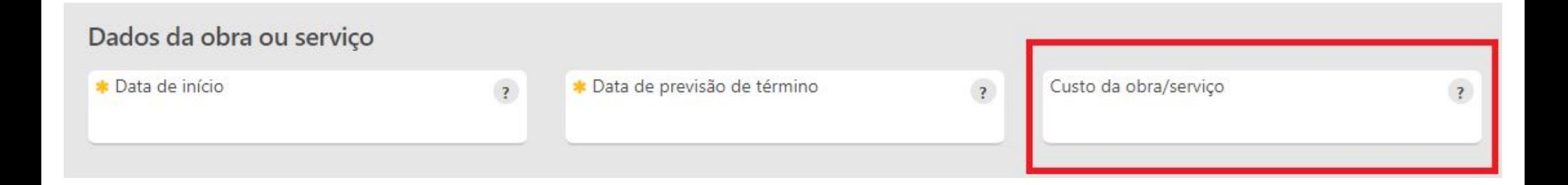

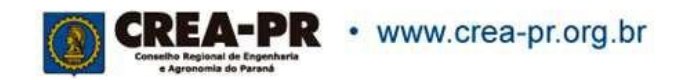

# **Dados da Obra ou Serviço: Quantidade e Unidade de medida**

Informar a quantidade do contrato que está sendo adicionado na ART. A unidade de medida deve ser comum a todos os contratantes.

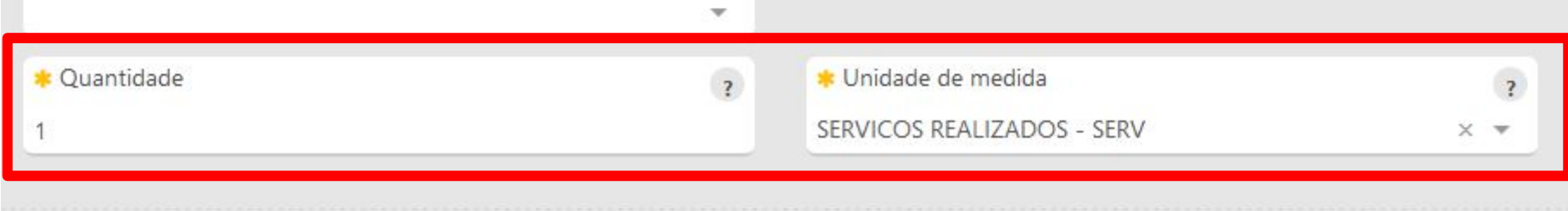

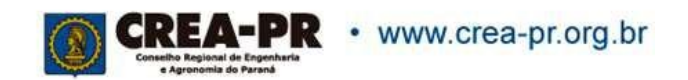

## **Dados do Proprietário**

Preencher caso o proprietário do local seja diferente do contratante dos serviços.

Se for o mesmo, é só copiar os dados já preenchidos.

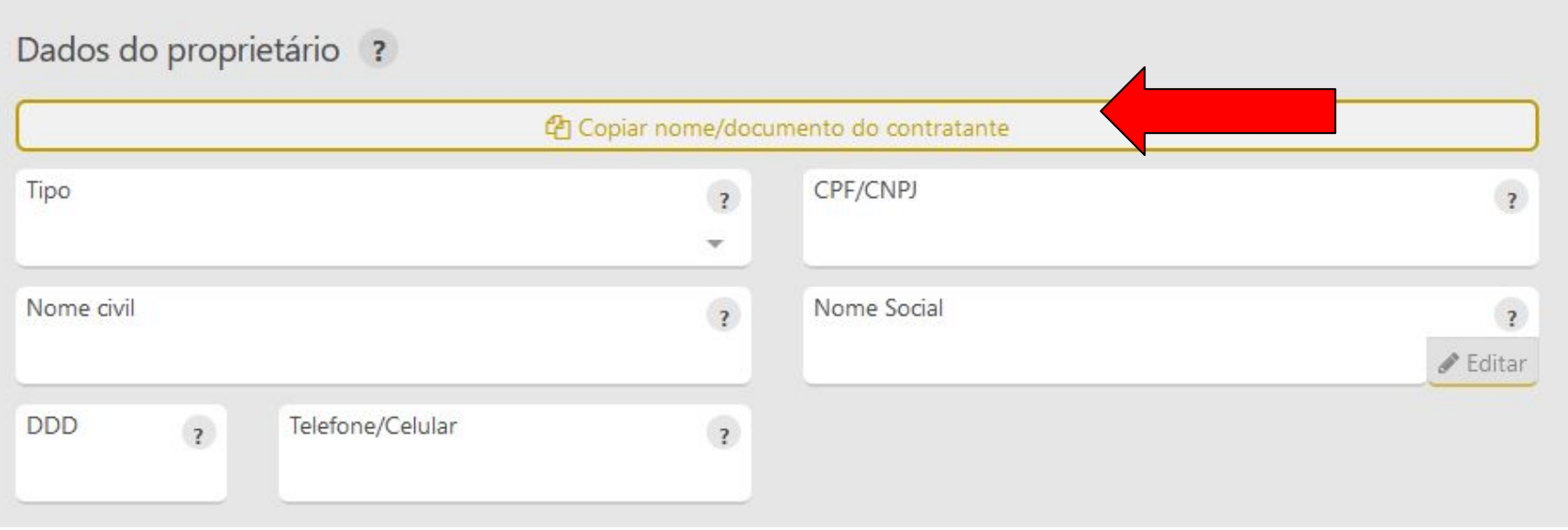

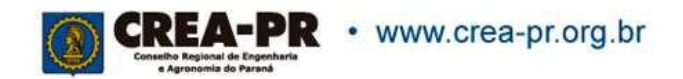

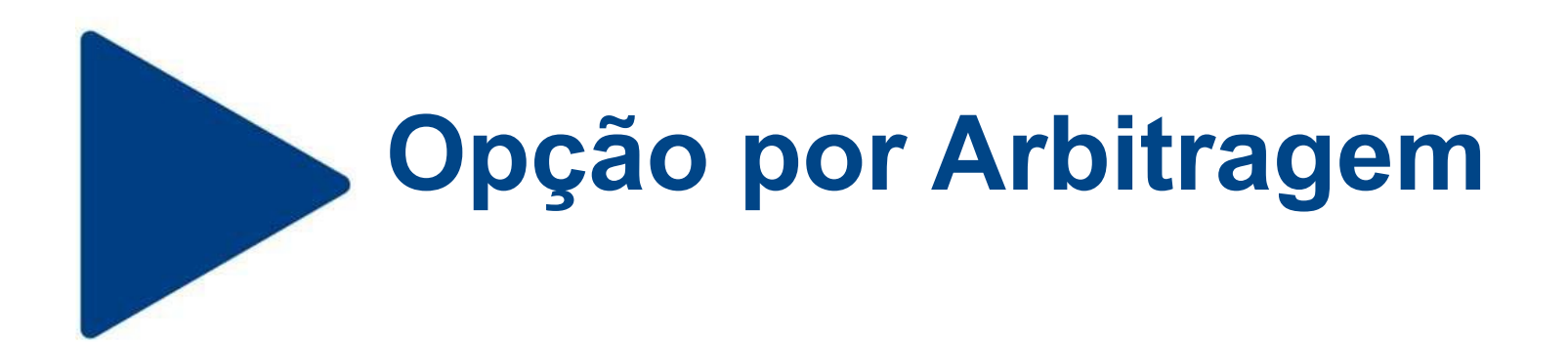

Opção pela resolução de conflitos na Câmara de Mediação e Arbitragem.

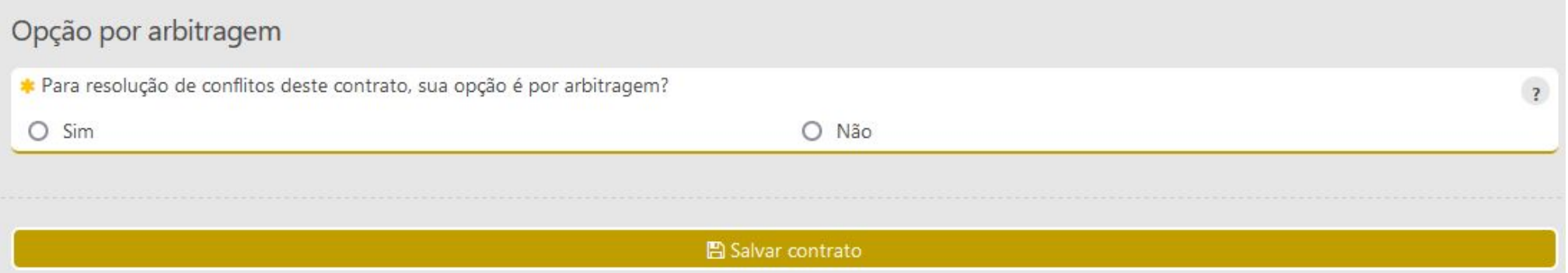

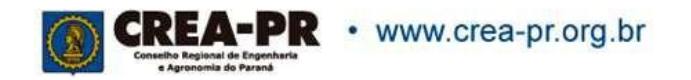

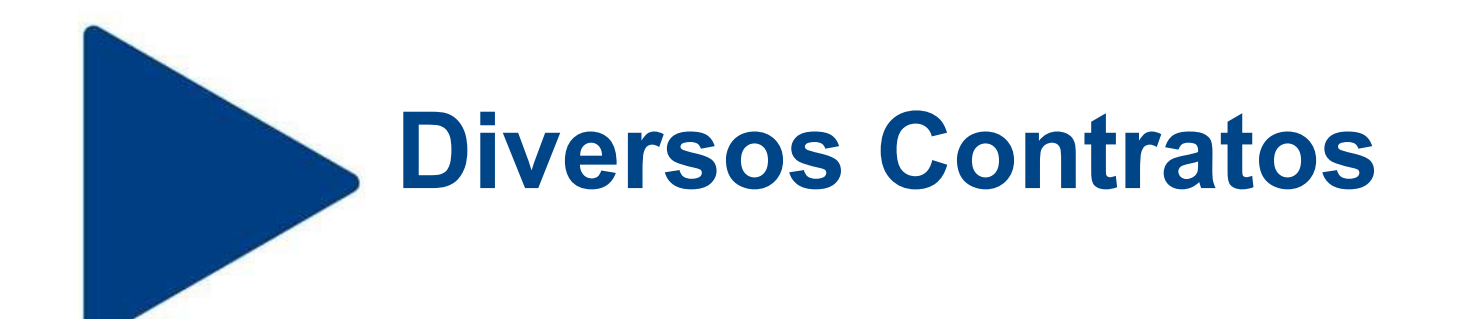

### Após salvar o primeiro contrato, poderá incluir outro clicando em + Adicionar contrato

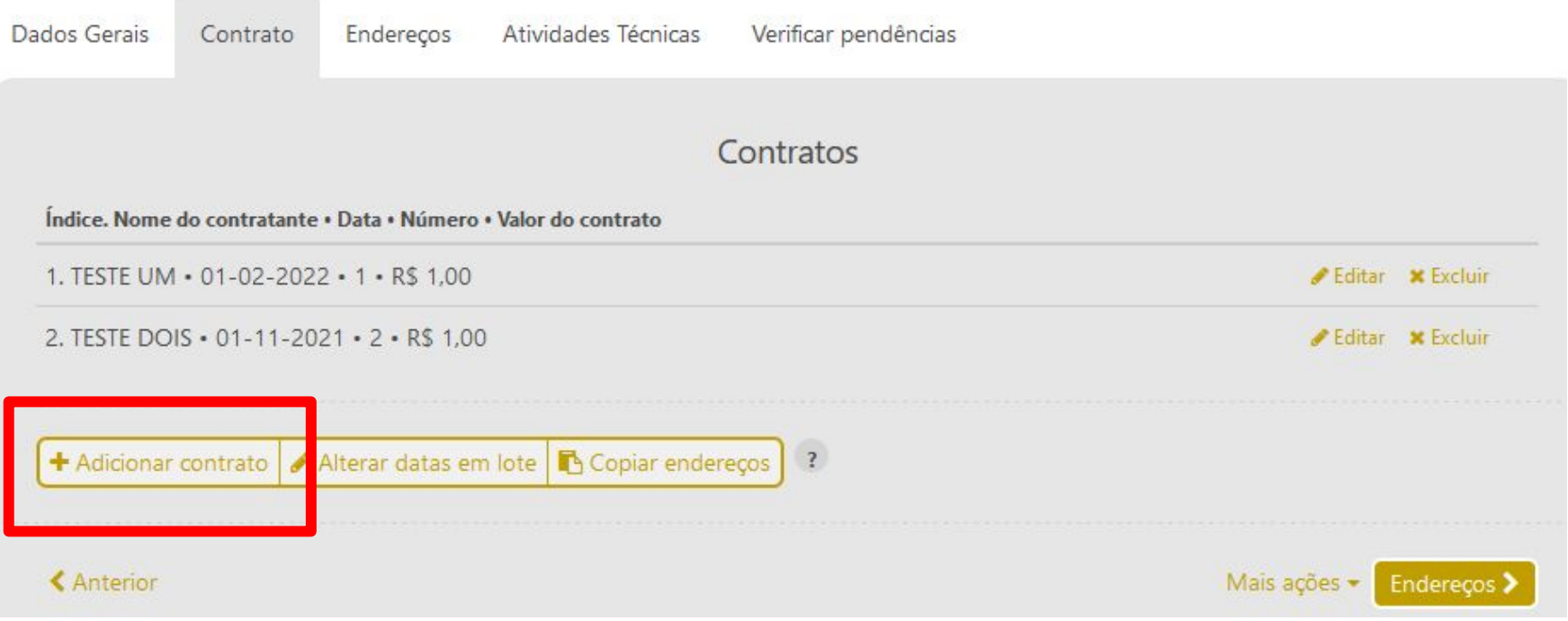

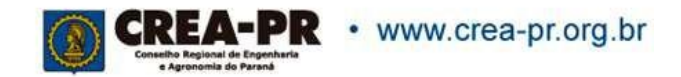

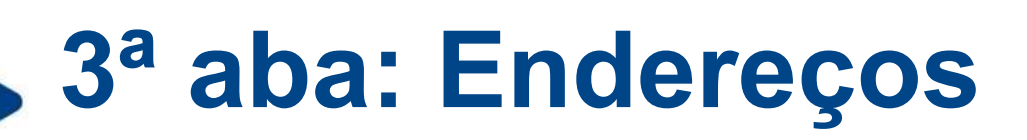

Nesta aba você pode copiar o endereço do contratante, ou salvar diversos endereços para o caso do serviço contratado ser realizado em mais de um endereço.

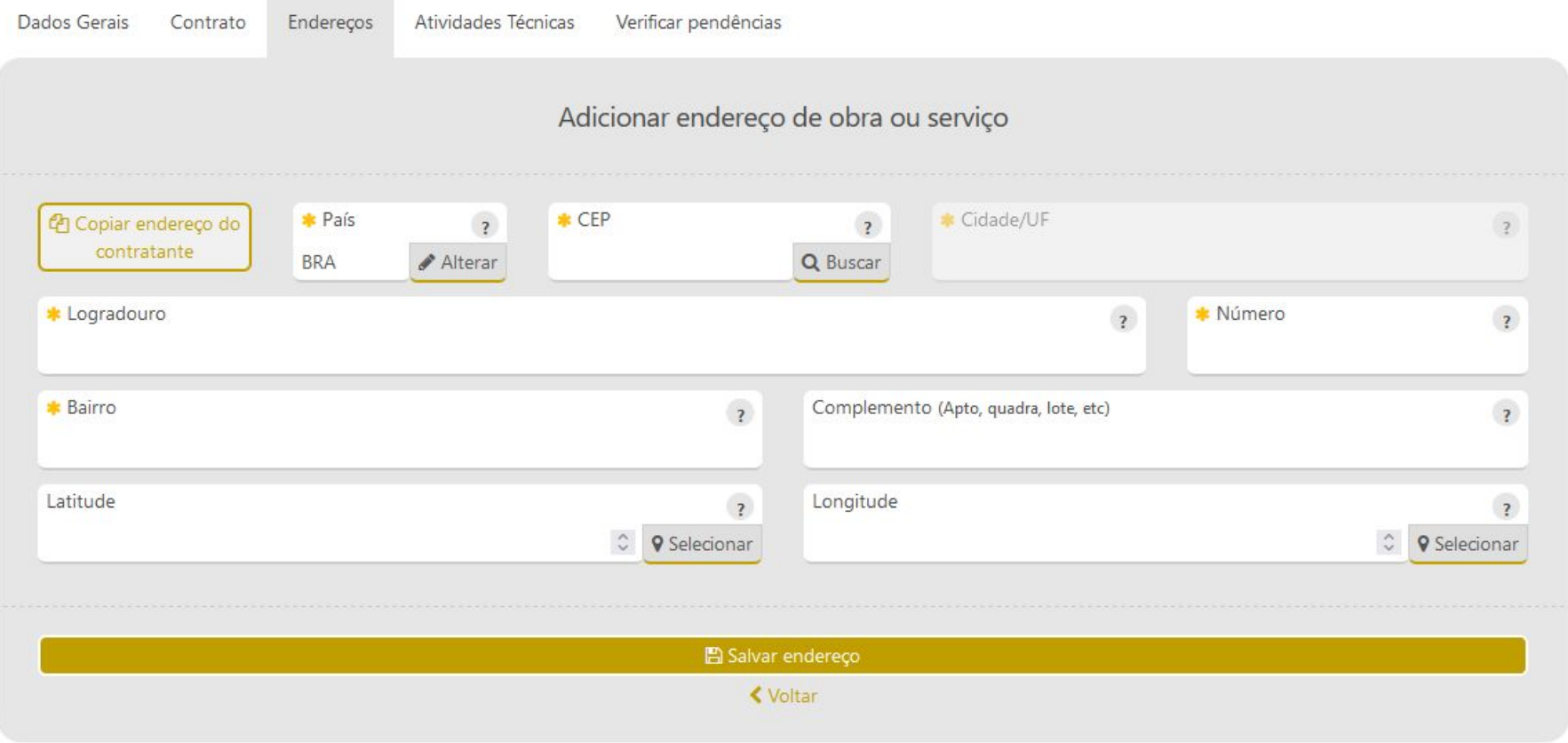

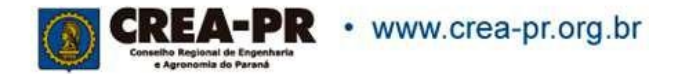

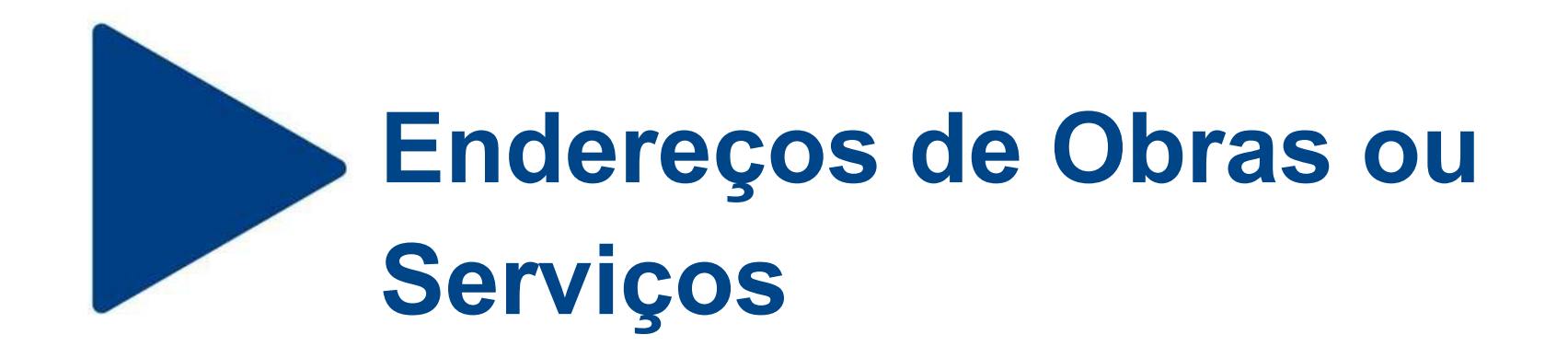

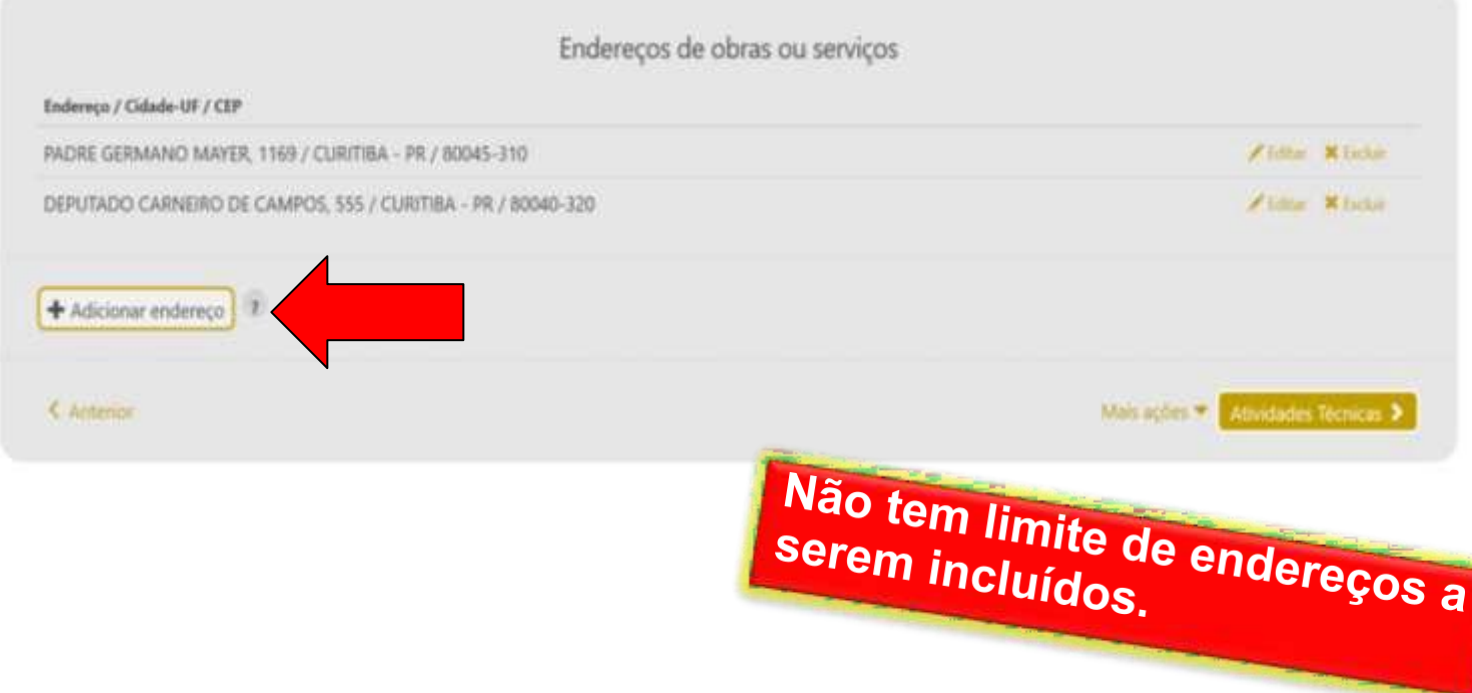

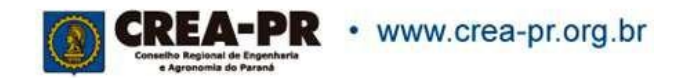

## **4ª Aba: Atividades Técnicas**

### Registrar todas as atividades técnicas desenvolvidas pelo profissional.

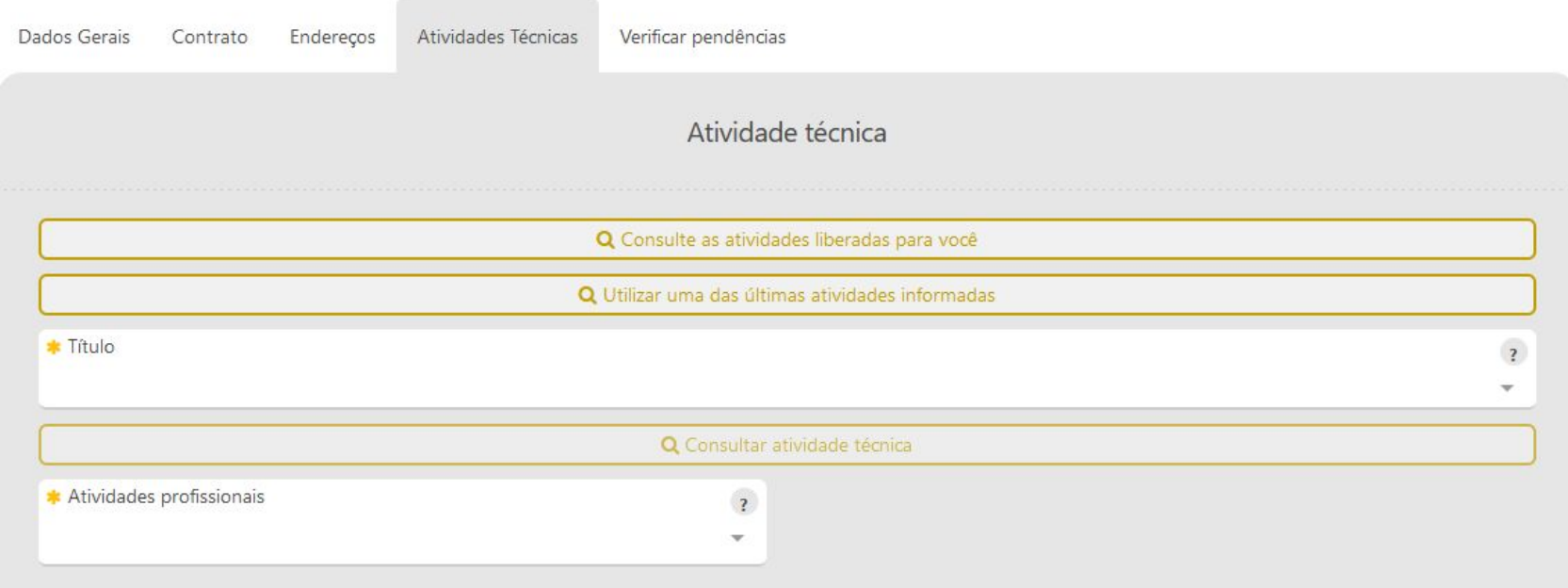

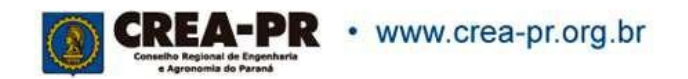

## **4ª Aba: Atividades Técnicas**

### É possível fazer uma consulta das atividades técnicas disponíveis.

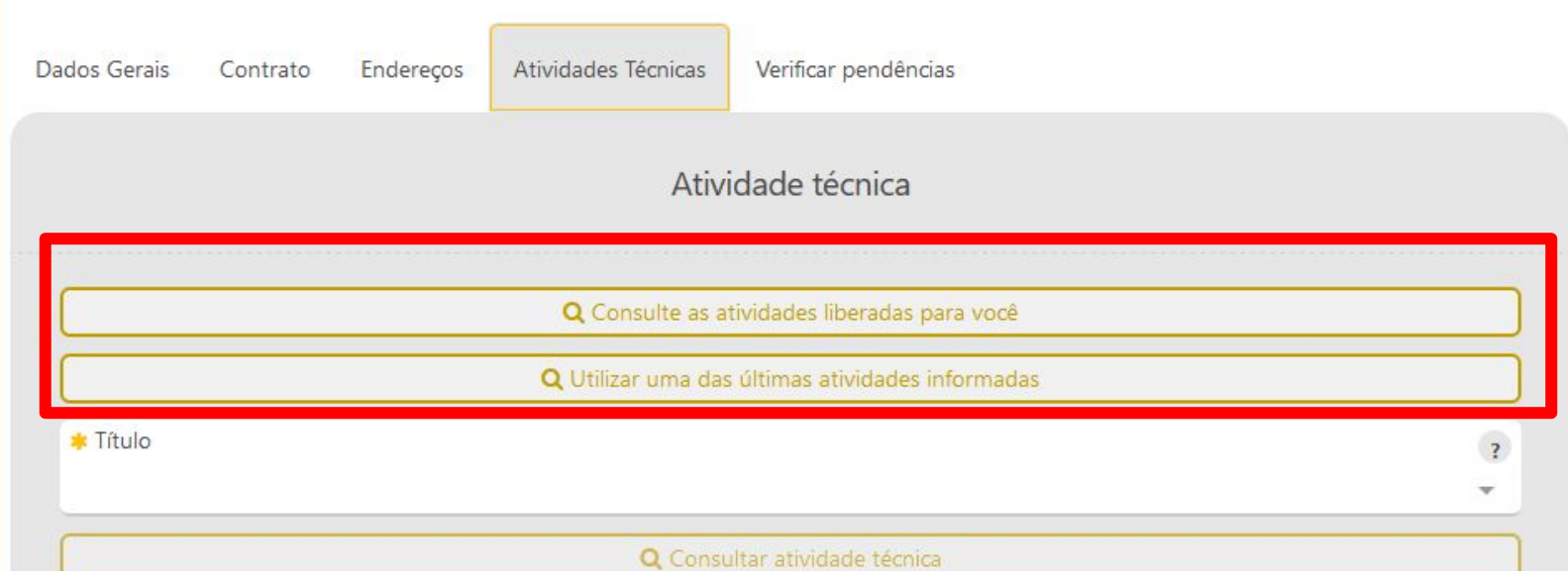

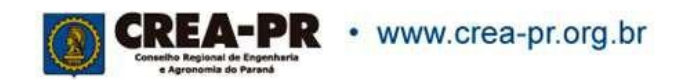

## **Atividade técnica: Título**

Este campo define as opções de códigos que serão liberados conforme a formação profissional. Quem possui mais de um título, deve selecionar o que está relacionado a obra/serviço.

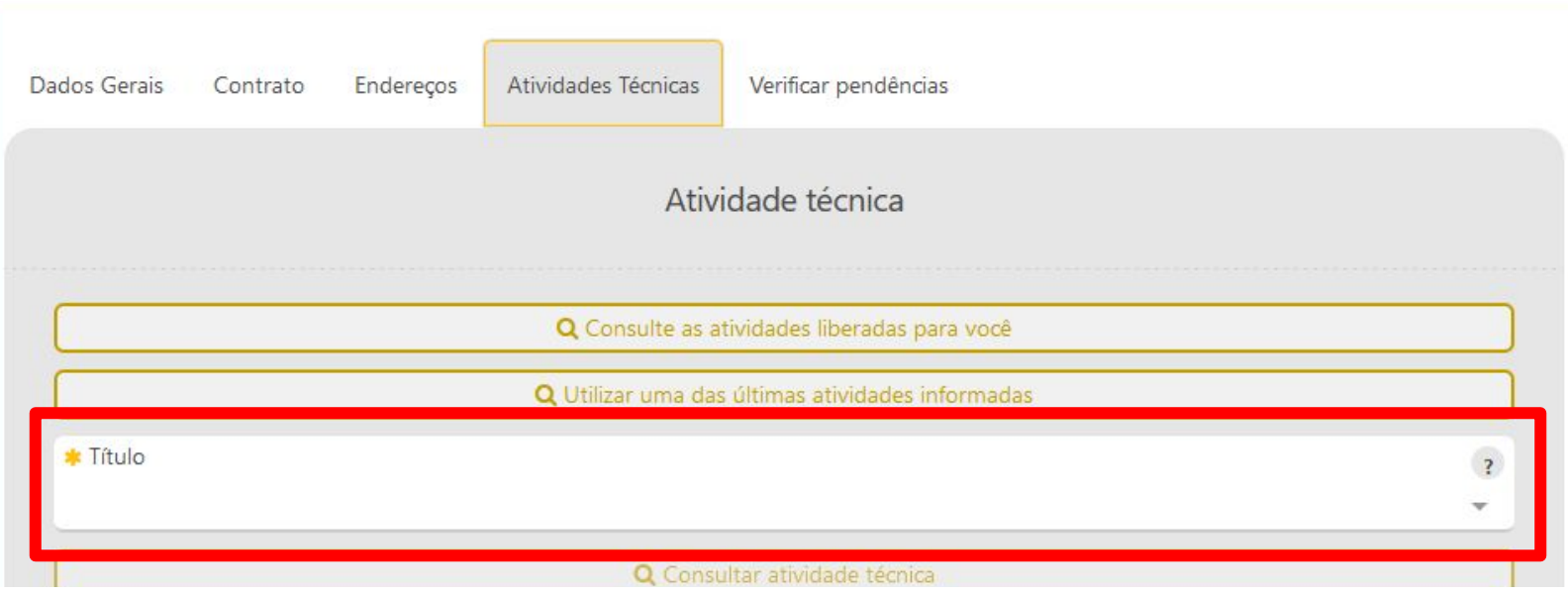

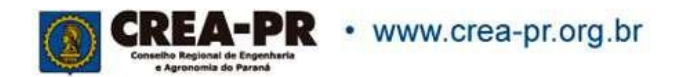

## **Atividade Técnica: Consultar atividade técnica**

É possível encontrar uma opção compatível com as atividades realizadas

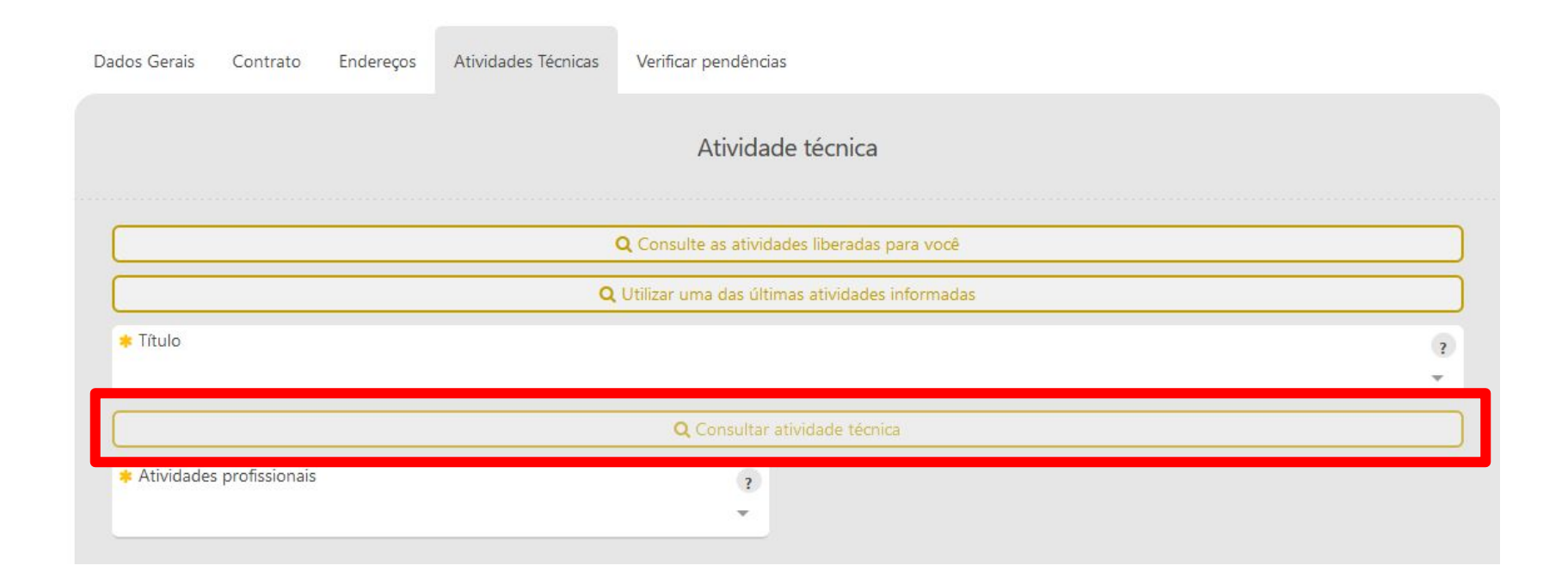

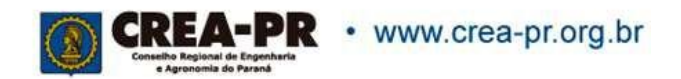

## **Atividade Técnica: Consultar atividade técnica**

Informar 2 ou mais caracteres para o sistema buscar as opções

Consultar atividade técnica

Consulta atividades profissionais e obra/serviço Informe ao menos 2 caracteres

■ Aplicar atividade técnica

 $\!\times\!$ 

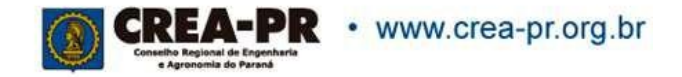

## **Atividade técnica: Consultar atividade técnica**

### Selecionar a opção desejada do serviço e clique em "Aplicar atividade técnica"

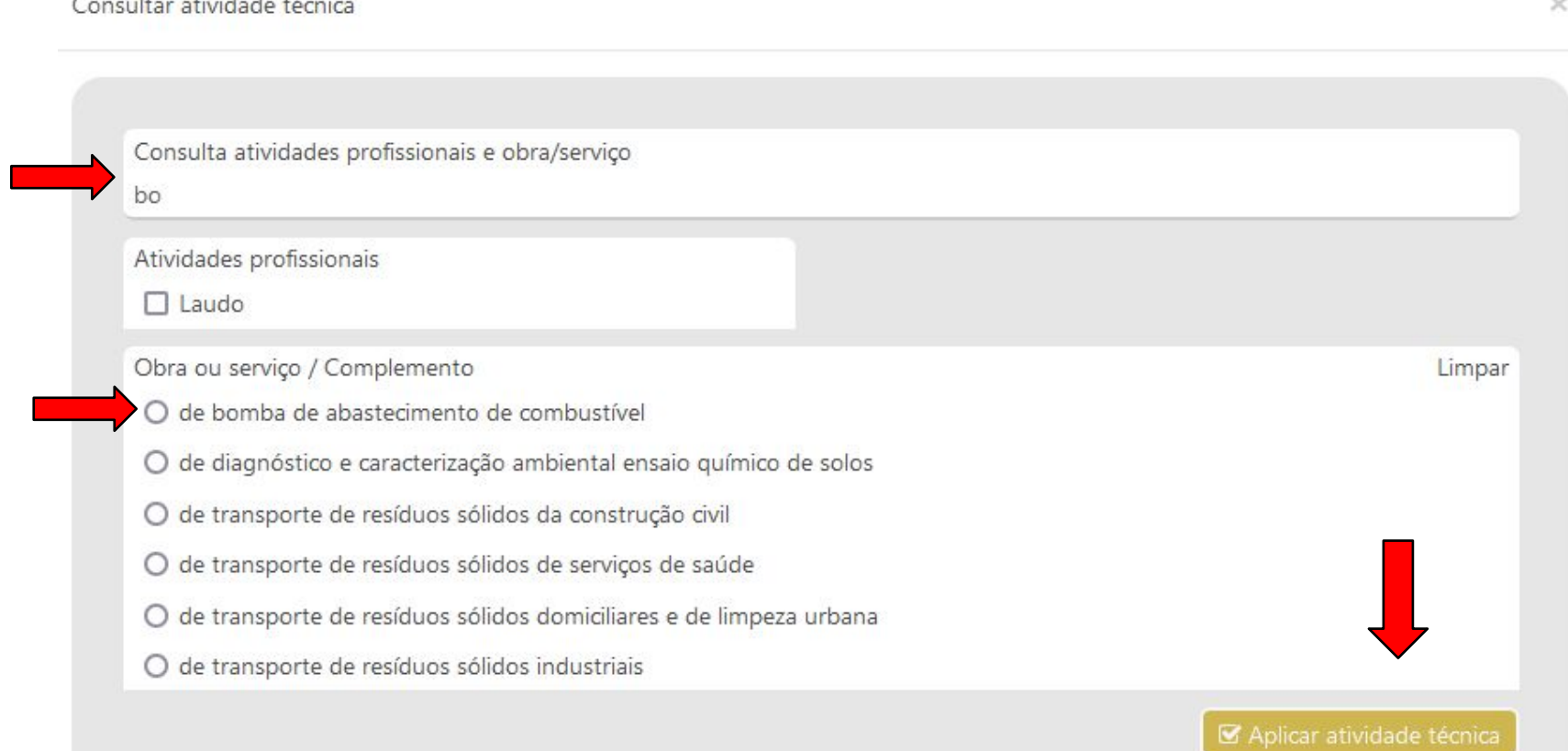

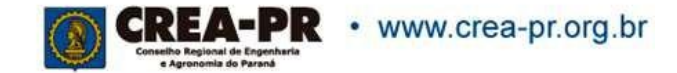

**SALE AND REAL PROPERTY AND REAL** 

## **Atividade Técnica: Atividades profissionais**

Identifica a atividade a ser desenvolvida pelo profissional para a execução da obra ou prestação do serviço. Podem ser selecionadas diversas atividades por obra ou serviço.

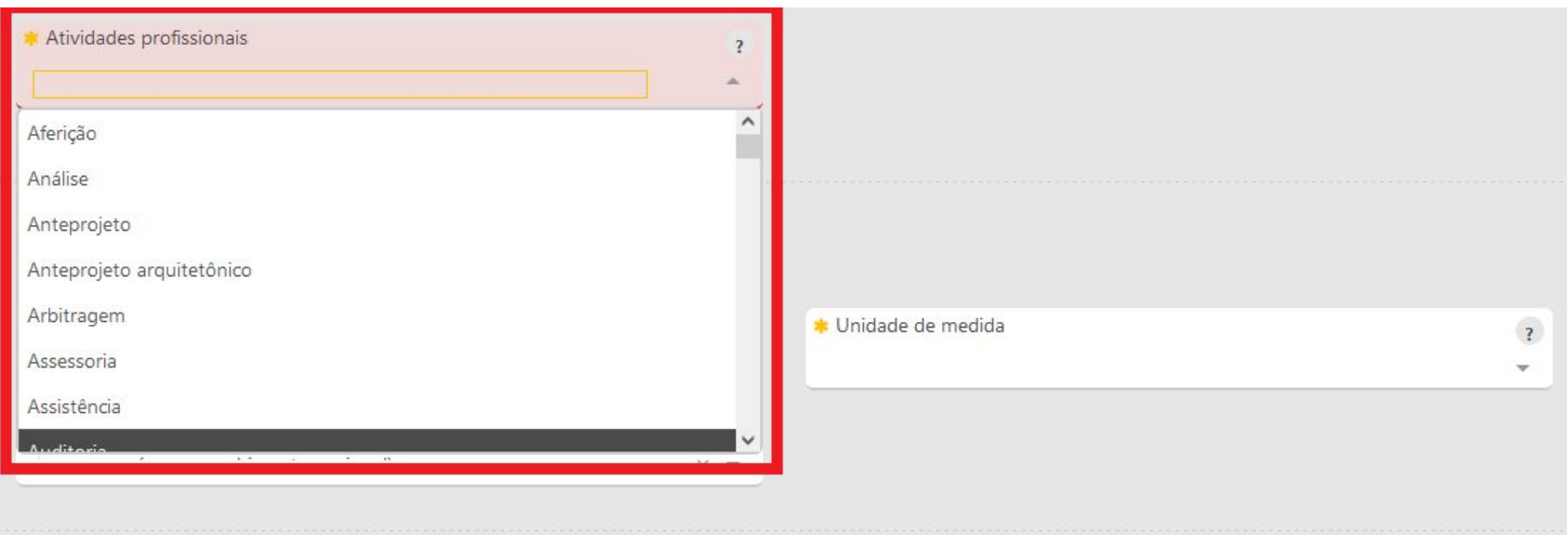

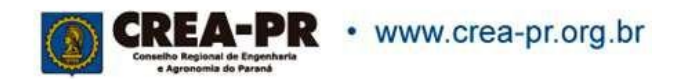

## **Atividade Técnica: Atividades profissionais**

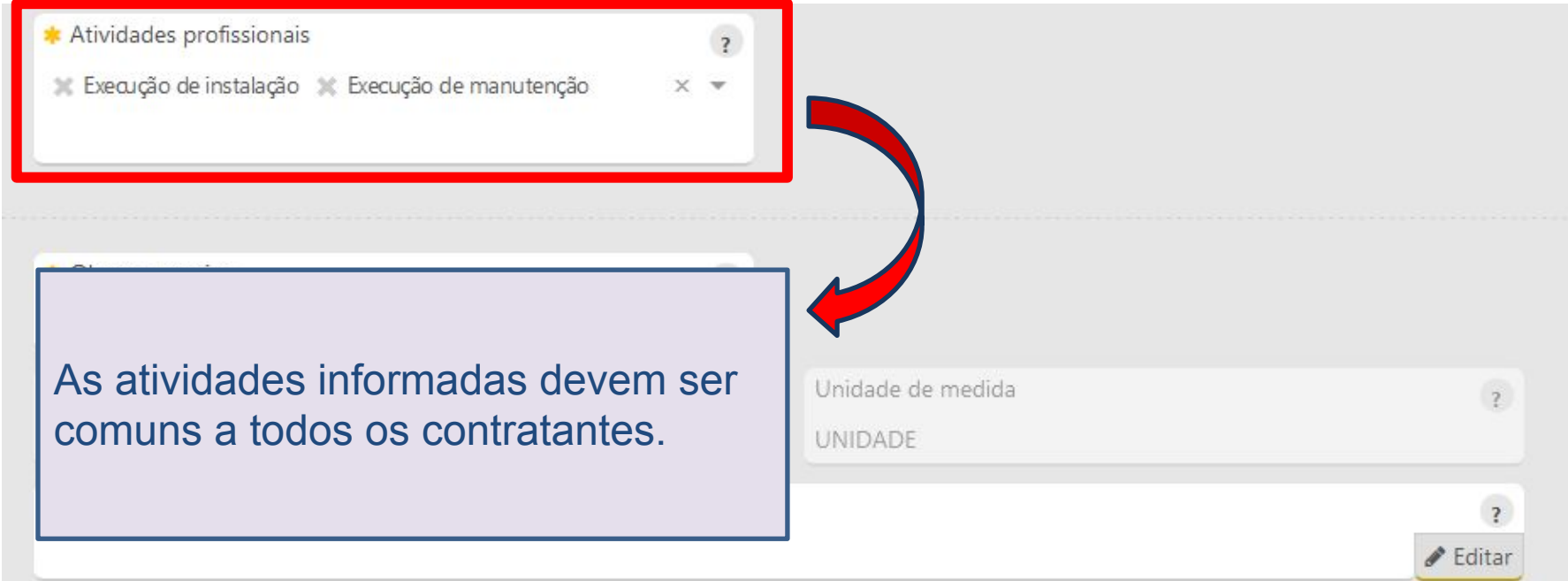

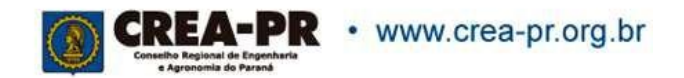

# **Atividade Técnica: Obra ou serviço**

Identifica a obra ou o serviço objeto do contrato. Deve ser selecionada a opção que melhor se enquadra ao serviço contratado.

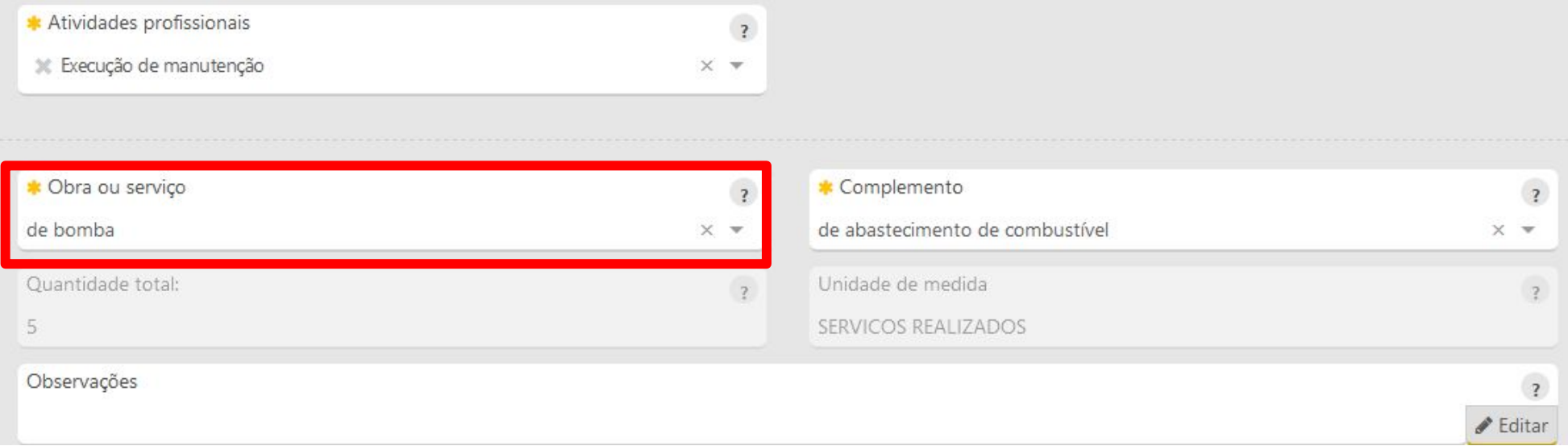

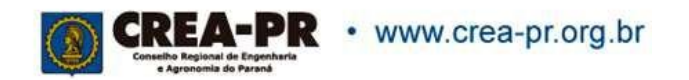

## **Atividade Técnica: Complemento**

Identificar o complemento da obra ou serviço que será realizado pelo profissional com o objetivo de detalhar sua especificidade. Deve ser selecionada a opção que melhor se enquadra ao serviço contratado.  $A$  obra  $\sim$ 

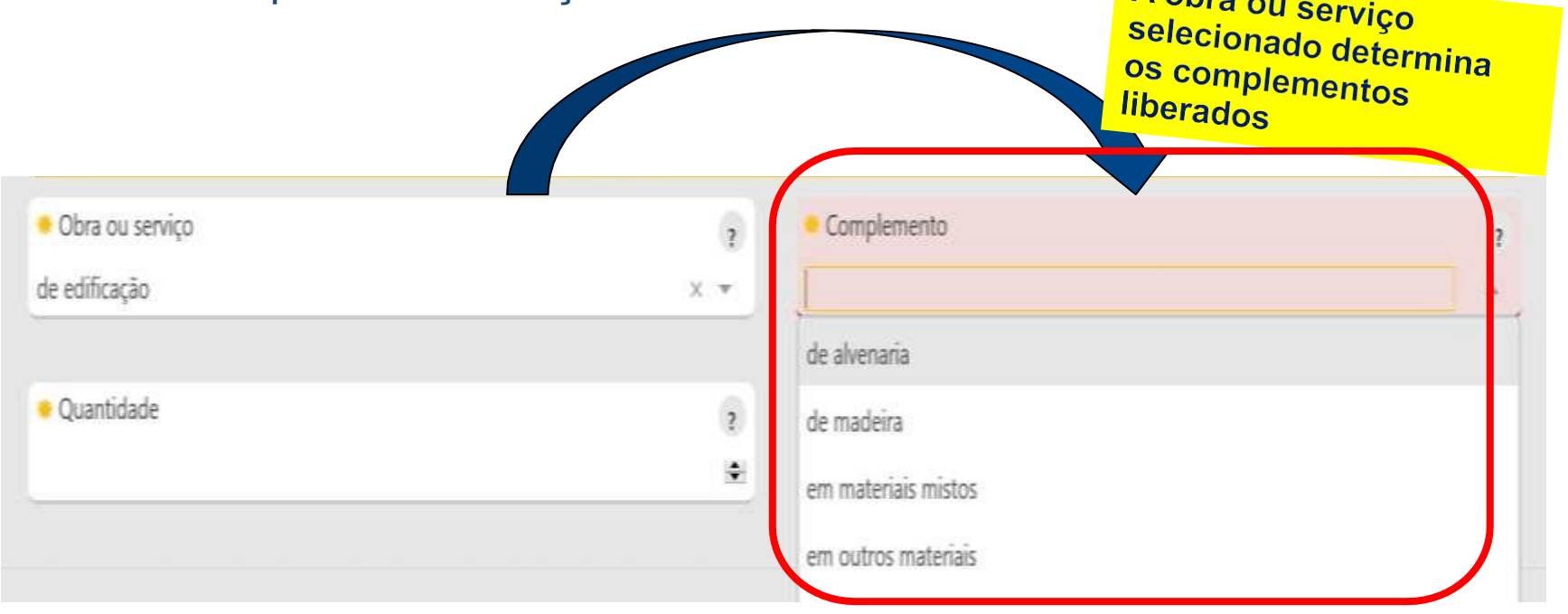

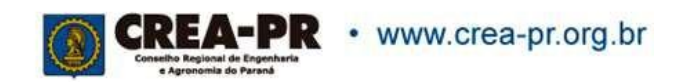

## **Dados da Obra ou Serviço: Quantidade e Unidade de medida**

O sistema traz a somatória das quantidades preenchidas nos dados dos contratos e a unidade de medida informada.

Este campo não é habilitado para preenchimento.

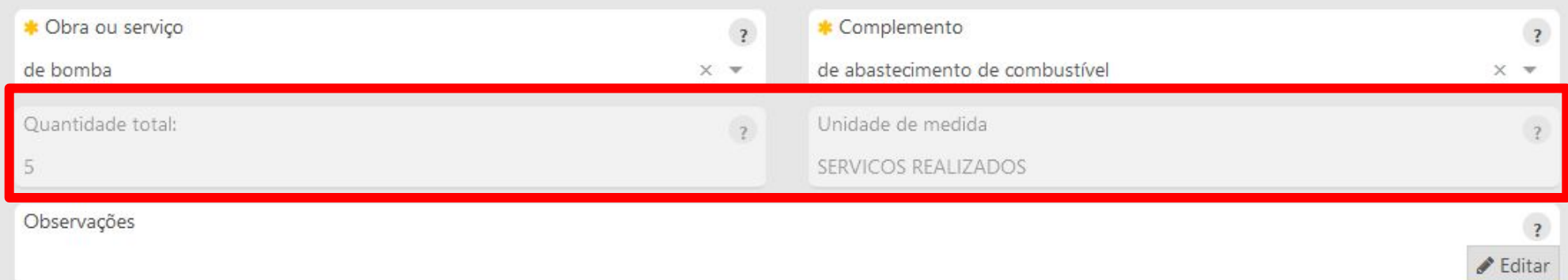

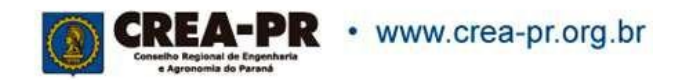

### **Atividades Técnicas: Observações**

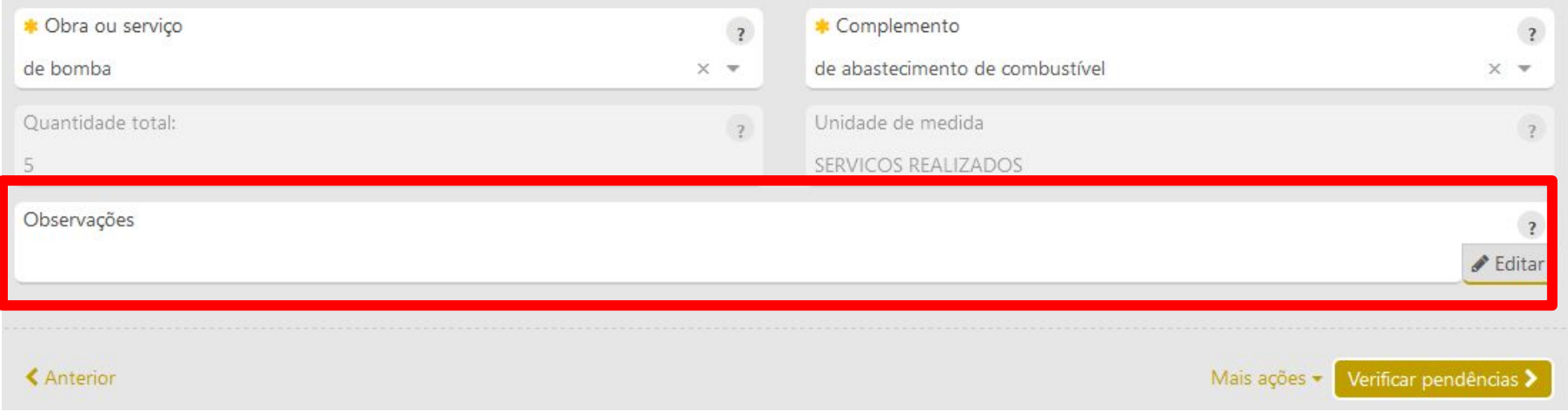

Se necessário, descreva características da obra ou serviço (até 110 caracteres).

#### **Este campo não tem como objetivo descrever detalhadamente o contrato nem a obra/serviço.**

Com o preenchimento deste campo, a ART passará por análise, que pode resultar em aprovação, necessidade de substituição ou até a anulação.

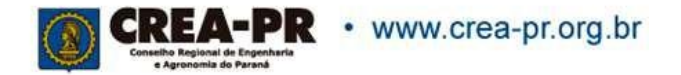

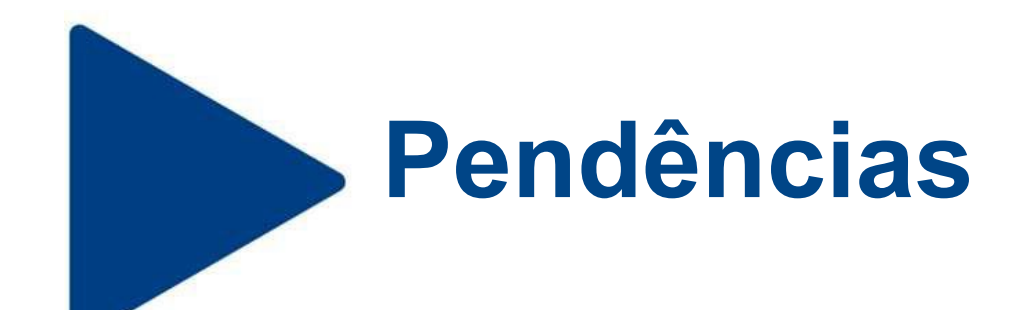

Caso haja pendências, volte e arrume os dados necessários.

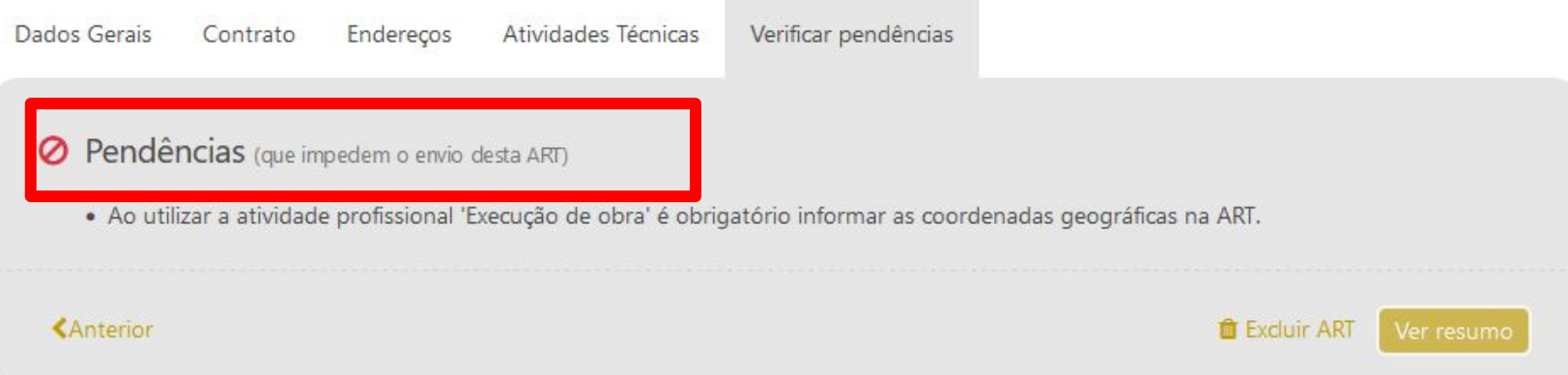

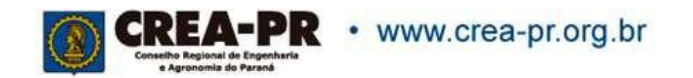

## **Valor da taxa e dados para conferência**

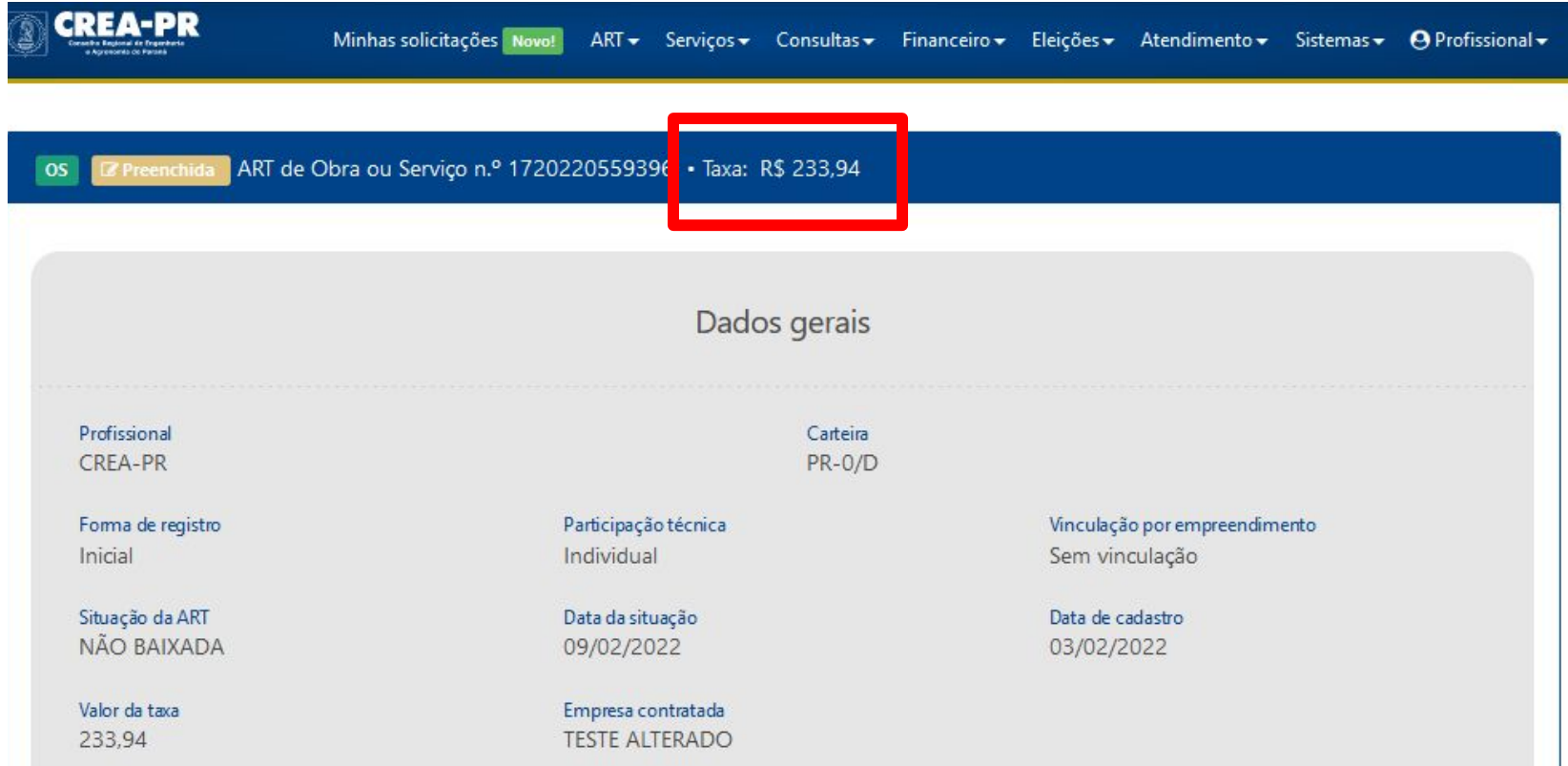

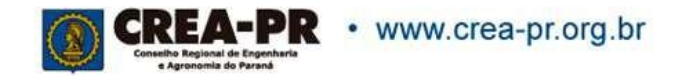

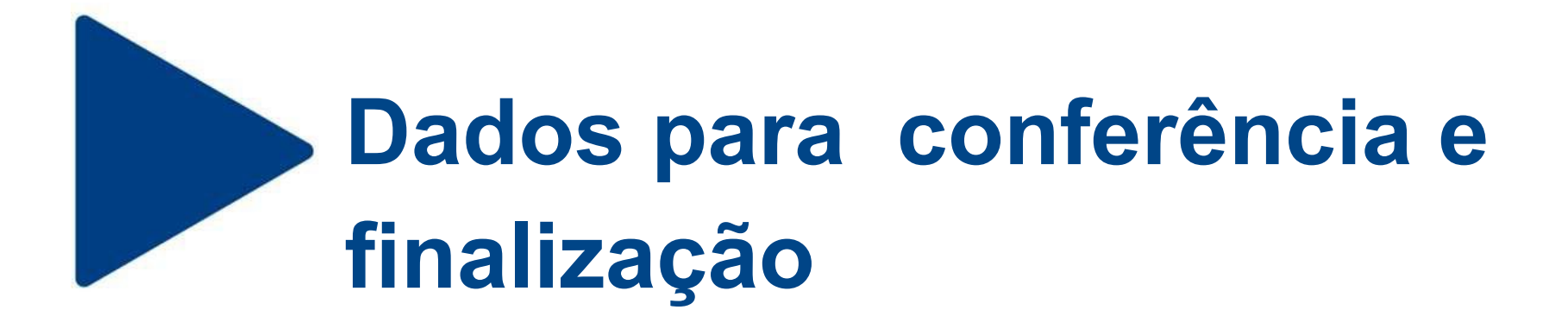

Conferir todos os dados da ART, dar ciência e finalizar. Será gerado o boleto da taxa da ART. Após a confirmação do pagamento (enviado pelo banco), a ART estará registrada.

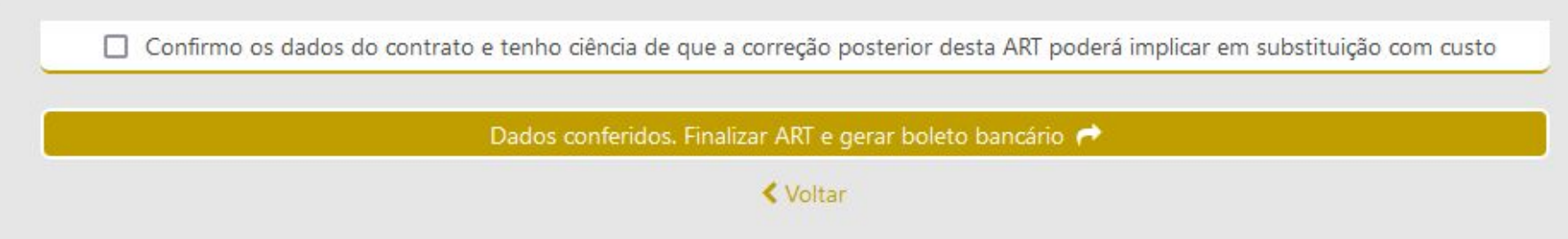

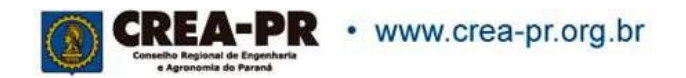